# **Drother KÄYTTÖOPAS** DCP-110C DCP-310CN

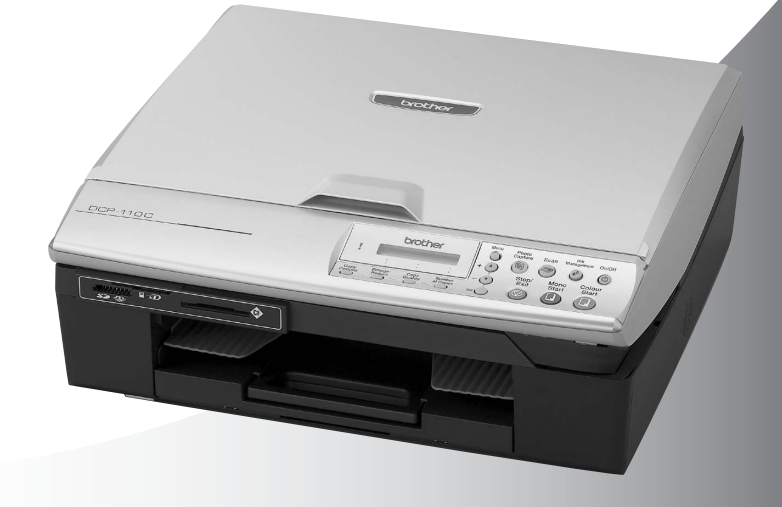

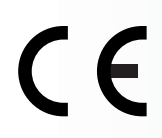

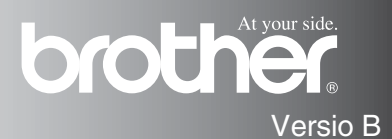

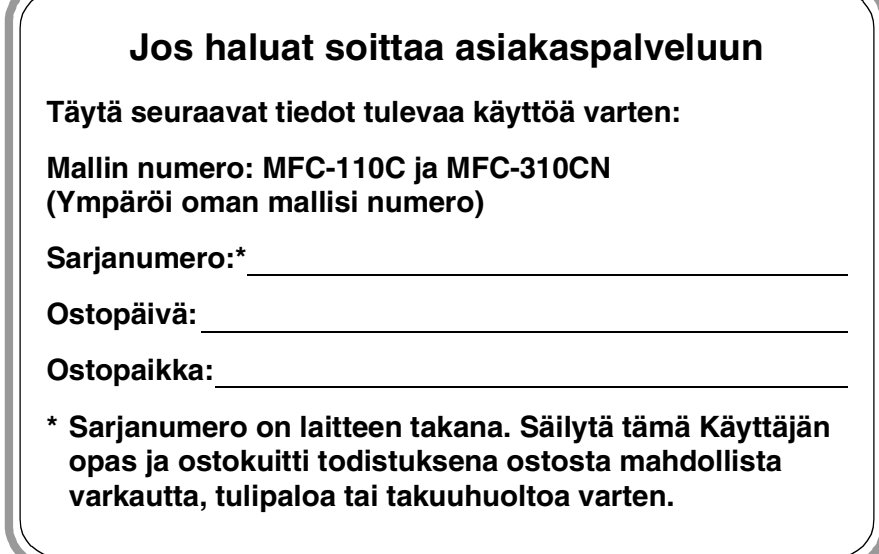

## **Laadinta- ja julkaisutiedote**

Tämä käyttöopas on laadittu ja julkaistu Brother Industries Ltd. -yhtiön valvonnan alaisuudessa, ja siinä esiintyvät tuotekuvaukset ja tekniset tiedot ovat uusimpia.

Pidätämme oikeuden muuttaa tämän käyttöoppaan sisältöä ja teknisiä tietoja ilman varoitusta.

Brother pidättää itsellään oikeuden tehdä muutoksia tässä esitettyihin teknisiin ja materiaaleja koskeviin tietoihin ilman varoitusta, eikä se ole vastuussa mistään vahingoista (mukaan lukien välilliset vahingot), jotka johtuvat luottamuksesta esitettyyn aineistoon mukaan lukien painovirheet tai muut julkaisuun liittyvät virheet, kuitenkaan niihin rajoittumatta.

## brother

#### "EC" Declaration of Conformity

#### Manufacturer

 $\mathbf{v}$  .

Brother Industries, Ltd. 15-1, Naeshiro-cho, Mizuho-ku, Nagova 467-8561, Japan

#### Plant

Brother Industries (Shen Zhen) Ltd G02414-1, Bao Chang Li Bonded Transportation Industrial Park, Bao Long Industrial Estate, Longgang, Shenzhen, China

Herewith declare that: Products description : Copier Printer Model Name : DCP-110C, DCP-310CN

are in conformity with provisions of the Directives applied : Low Voltage Directive 73/23/EEC (as amended by 93/68/EEC) and the Electromagnetic Compatibility Directive 89/336/EEC (as amended by 91/263/EEC and 92/31/EEC and 93/68/EEC).

Standards applied: Harmonized:

Safety: EN60950:2000

**EMC** : EN55022:1998 Class B EN55024:1998 EN61000-3-2:2000 EN61000-3-3:1995

#### Year in which CE marking was First affixed : 2004

Issued by : Brother Industries, Ltd.

 $\ddot{\cdot}$ 

Date : 18th February, 2004

Place : Nagoya, Japan

Signature

*Jakazho Maeda*<br>Takashi Maeda

Manager **Quality Management Group** Quality Management Dept. Information & Document Company

#### Radio- ja telepäätelaitedirektiivin EY-vaatimustenmukaisuusvakuutus

Valmistaja Brother Industries, Ltd. 15-1, Naeshiro-cho, Mizuho-ku, Nagoya 467-8561, Japani

Tehdas Brother Industries (Shen Zhen) Ltd G02414-1, Bao Chang Li Bonded Transportation Industrial Park, Bao Lung Industrial Estate, Longgang, Shenzhen, China

Vakuuttaa täten, että:

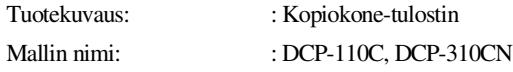

ovat niihin sovellettavien seuraavien direktiivien mukaiset: pienjännitedirektiivi 73/23/ETY (sellaisena kuin se on muutettuna direktiivillä 93/68/ETY) ja sähkömagneettista yhteensopivuutta koskeva direktiivi 89/336/ETY (sellaisena kuin se on muutettuna direktiiveillä 91/263/ETY, 92/31/ETY ja 93/68/ETY).

Sovelletut standardit:

Harmonisoidut:

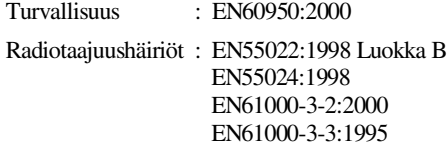

Ensimmäinen CE-merkintävuosi: 2004

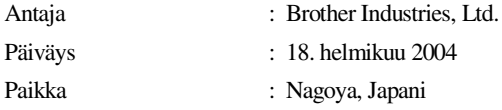

## **Turvallisuusohjeet**

## **DCP:n turvallinen käyttö**

Säilytä nämä ohjeet myöhempää käyttöä varten ja lue ne huolellisesti ennen huoltotoimenpiteiden suorittamista.

## **HUOMAUTUS**

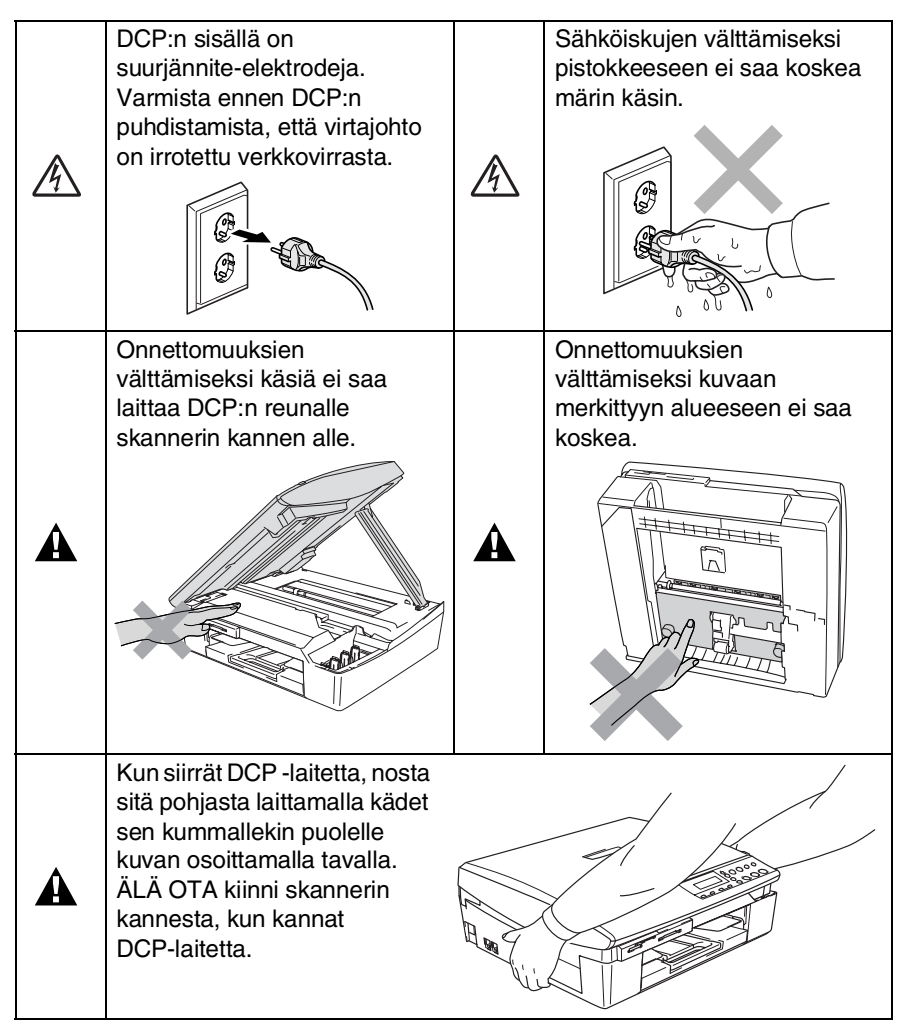

## **A** HUOMAUTUS

Laite on asennettava lähelle pistorasiaa. Pääsyä pistorasian luo ei saa estää. Hätätapauksessa virtajohto on irrotettava pistorasiasta, jotta virta katkeaa täydellisesti.

#### **Varoitus**

Tulostuslaatu säilyy parempana, jos sammutat DCP:n painamalla **On/Off**-näppäintä. Irrota virtajohto pistorasiasta ainoastaan laitetta siirrettäessä tai huollettaessa. Jos irrotat koneen sähköverkosta, sinun on asetettava päivämäärä ja kellonaika uudestaan. (Katso ohjeet Pikaoppaasta.)

## **Paikan valinta**

Aseta DCP tasaiselle ja tukevalle alustalle, joka ei tärise ja johon ei kohdistu iskuja. Esimerkiksi kirjoituspöytä on sopiva paikka. Aseta DCP tavallisen maadoitetun virtalähteen lähelle. Valitse paikka, jonka lämpötila on 10–35 °C.

## **Varoitus**

- Alä sijoita DCP:tä sellaiseen paikkaan, jonka ympärillä on paljon liikettä.
- Älä sijoita DCP:tä matolle.
- Älä aseta laitetta lämmittimien, ilmanvaihtolaitteiden, veden, kemikaalien tai kylmälaitteiden läheisyyteen.
- Älä altista DCP:tä suoralle auringonvalolle, liialliselle kuumuudelle, kosteudelle tai pölylle.
- Älä kytke DCP:tä sellaisiin virtalähteisiin, joissa on seinäkatkaisin tai automaattinen ajastin.
- Häiriöt virransaannissa voivat pyyhkiä pois tietoja DCP:n muistista.
- Älä kytke DCP:tä samaan virtapiiriin suurten sähkölaitteiden tai muiden sellaisten laitteiden kanssa, jotka saattavat aiheuttaa häiriöitä virransaannissa.

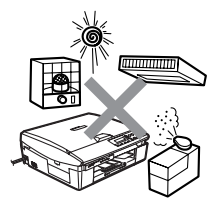

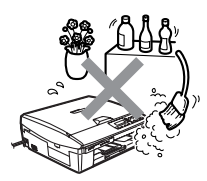

## **Sisällysluettelo**

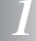

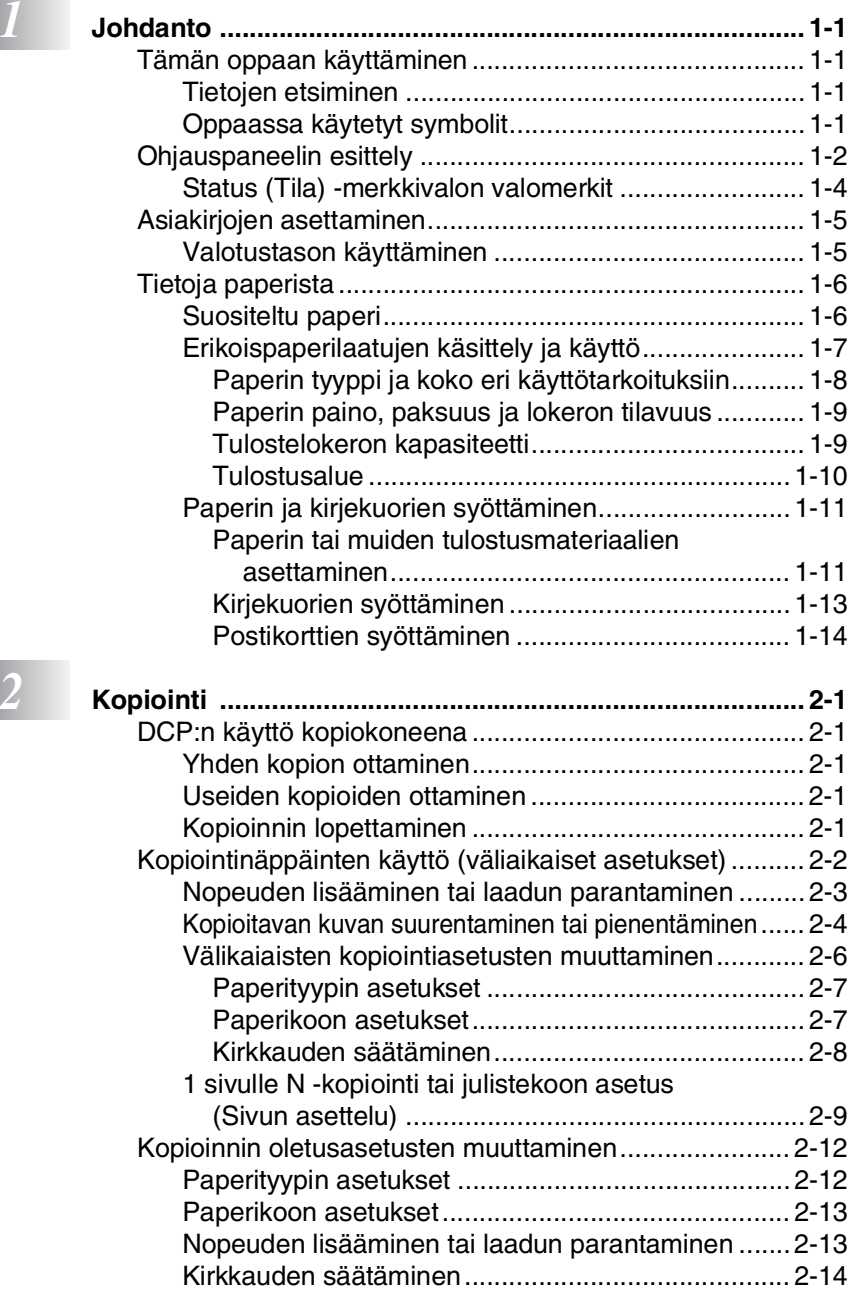

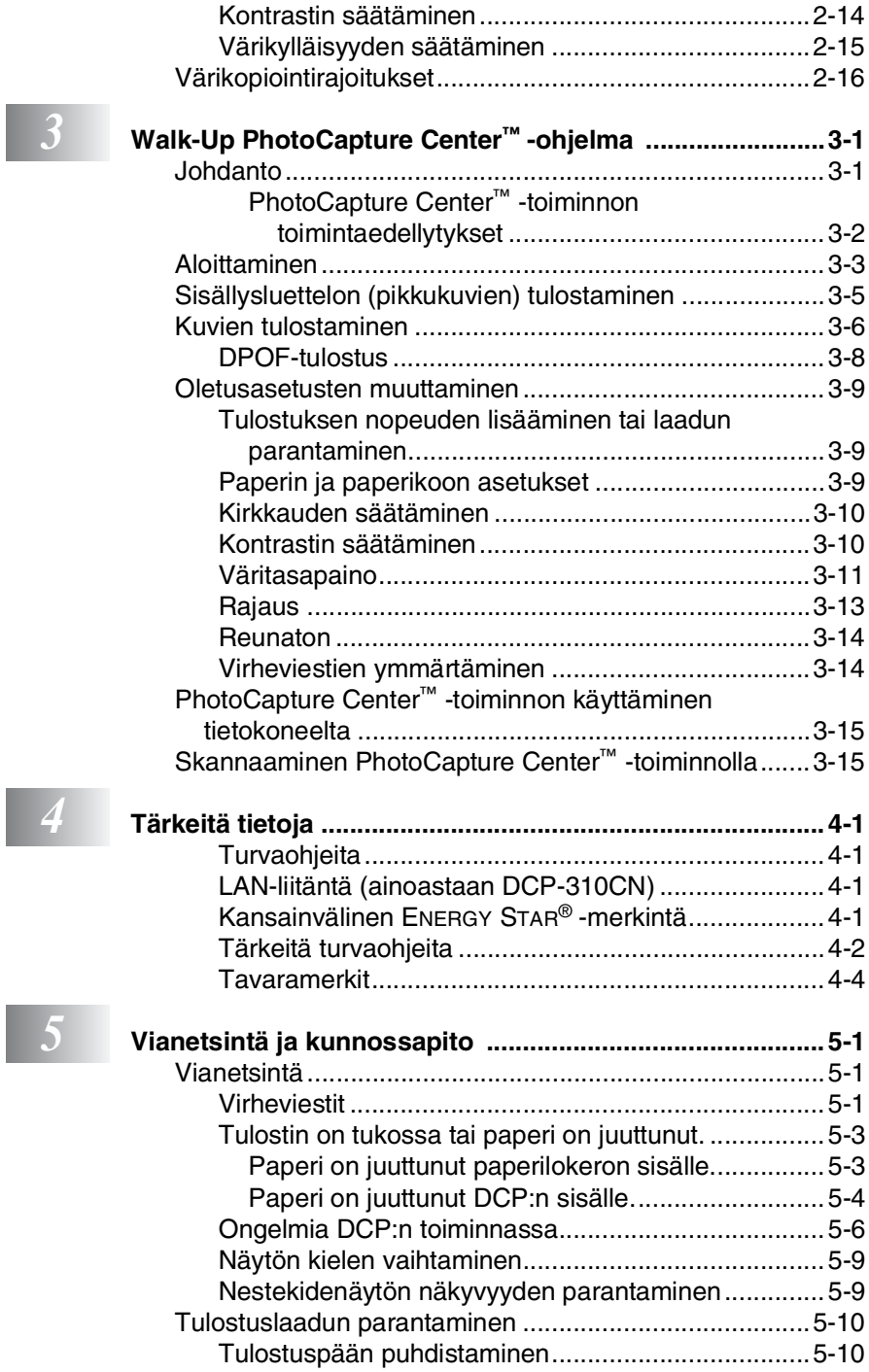

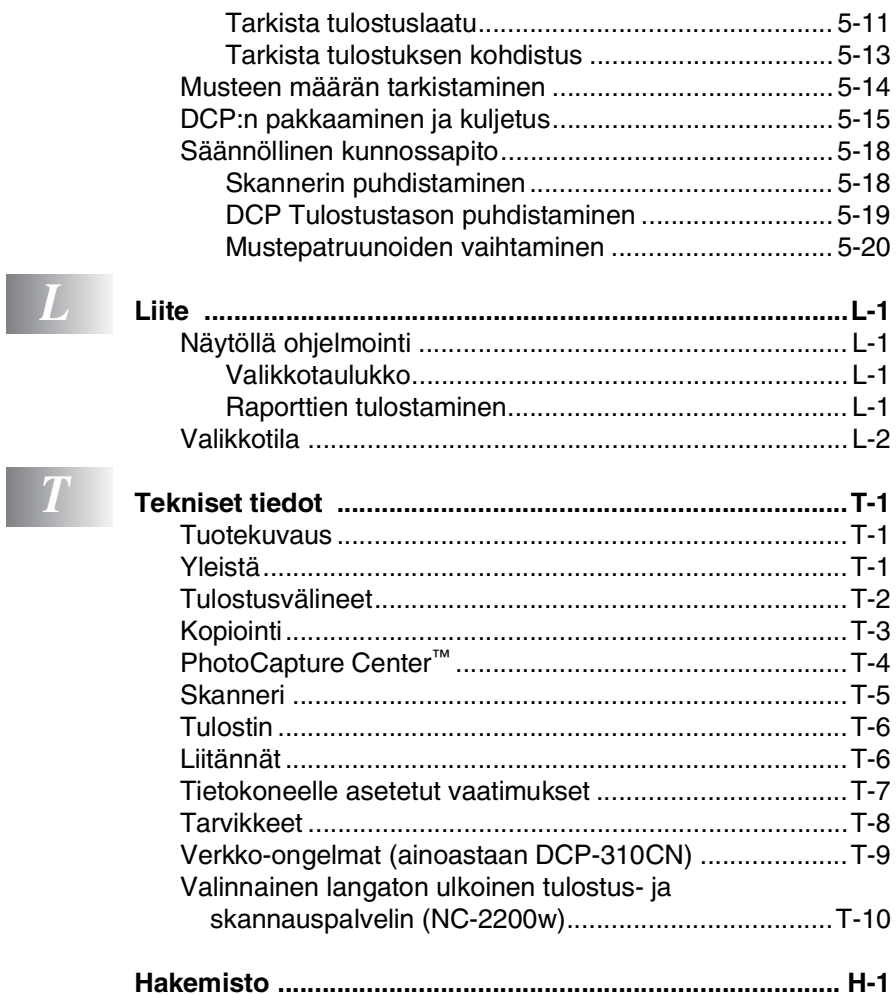

<span id="page-11-0"></span>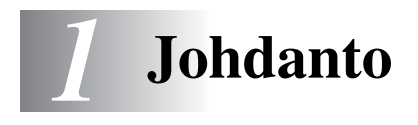

## <span id="page-11-1"></span>**Tämän oppaan käyttäminen**

Kiitos, että olet hankkinut Brotherin digitaalisen kopiokoneen ja tulostimen (DCP). DCP on helppokäyttöinen. Nestekidenäytön ohjeet opastavat laitteen ohjelmoinnissa. Saat kuitenkin eniten hyötyä DCP:stä, kun luet nämä ohjeet ensin.

## <span id="page-11-2"></span>**Tietojen etsiminen**

Kaikkien kappaleiden otsikot ja alaotsikot on lueteltu sisällysluettelossa. Kun haluat löytää erityistä ominaisuutta tai toimintoa koskevia tietoja, katso aiheen nimi tämän opaskirjan lopussa olevasta hakemistosta.

## <span id="page-11-3"></span>**Oppaassa käytetyt symbolit**

Oppaassa käytetyt symbolit liittyvät tärkeisiin varoituksiin, huomautuksiin ja toimintoihin. Erikoisfontit ja näyttöruutujen esimerkit selkeyttävät ohjeita ja auttavat oikeiden näppäinten valinnassa.

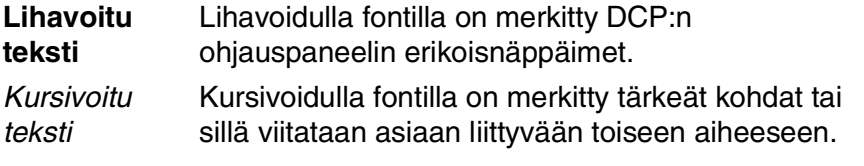

Courier New DCP:n näytön viestit tunnistaa Courier New -fontista.

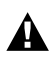

Varoitukset näyttävät, miten henkilövahingot voidaan välttää.

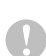

Huomautukset sisältävät varotoimenpiteitä, jotka täytyy huomioida, jotta vältytään mahdollisilta DCP:lle aiheutuvilta vahingoilta.

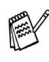

Huomautukset näyttävät, miten eri tilanteissa voi toimia tai miten jotakin toimintoa voi käyttää muiden ominaisuuksien kanssa.

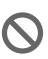

 $\bigcirc$  Sopimaton asetus varoittaa sellaisista laitteista tai toiminnoista, joita ei voi käyttää DCP:n kanssa.

## <span id="page-12-0"></span>**Ohjauspaneelin esittely**

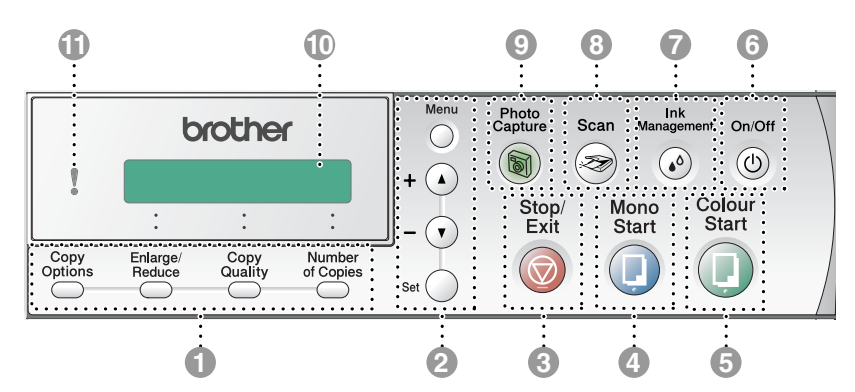

#### 1 **Kopiointinäppäimet (Väliaikaiset asetukset):**

#### **Copy Options (Kopiointiasetukset)**

Valitse väliaikaisia kopiointiasetuksia nopeasti ja helposti.

#### **Enlarge/Reduce (Suurenna/pienennä)**

Suurentaa tai pienentää kopioita valitsemassasi suhteessa.

#### **Copy Quality (Kopiontilaatu)**

Vaihda tällä näppäimellä väliaikaisesti seuraavan kopion laatuasetusta.

#### **Number of Copies (Kopioiden määrä)**

Tällä näppäimellä valitset kopioiden määrän.

#### 2 **Valikkotila:**

**Menu (Valikko)**

Pääset valikkotilaan ohjelmoimaan.

 $\Omega$  tai  $\Omega$ 

Painamalla näitä pääset selaamaan valikoita ja asetuksia.

Voit syöttää näillä näppäimillä myös numeroita.

#### **Set (Aseta)**

Ohjelmoi ja tallentaa asetukset DCP:n muistiin.

## **3** Exit Stop/Exit (Lopeta/poistu)

Keskeyttää toiminnan tai poistuu valikosta.

4 **Mono Start (M/V lähetys)** 

Ottaa mustavalkoisia kopioita.

## 5 **Colour Start (Väri lähetys)**

Ottaa värillisiä kopioita.

6 **On/Off (Virtakatkaisija)**

Kytkee DCP:n päälle (ON) tai pois (OFF). DCP puhdistaa sammutettunakin tulostuspään säännöllisin väliajoin tulostuslaadun tason säilyttämiseksi.

**Ink** Management **Ink Management**  $(\bullet)$ 

#### **(Musteen hallinta)**

Puhdista tulostuspäät, tarkista tulostuslaatu ja tarkista musteen määrä.

8 **Scan (Skannaus)**

Käynnistää skannauksen.

<sup>Photo</sup>PhotoCapture  $\circledR$ 

> Pääset käyttämään PhotoCapture Center™ -toimintoa.

#### 0 **Nestekidenäyttö**

Näytön ohjeet auttavat DCP:n asetusten määrittämisessä ja käytössä.

Tässä oppaassa olevat esimerkit nestekidenäytön teksteistä koskevat malleja, joissa on yksirivinen näyttö. Ne voivat poiketa hieman kaksirivisten nestekidenäyttöjen teksteistä.

#### A **Merkkivalo (LED)**

Merkkivalo osoittaa DCP:n tilan.

## <span id="page-14-0"></span>**Status (Tila) -merkkivalon valomerkit**

Merkkivalo (valodiodi eli LED) osoittaa DCP:n tilan.

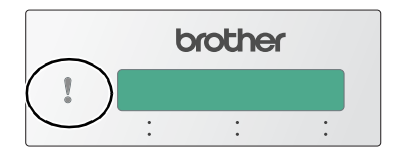

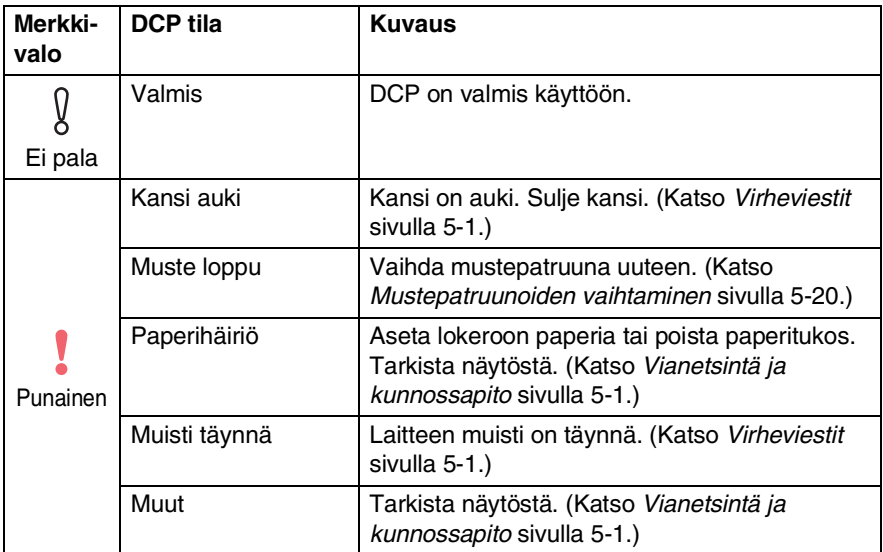

## <span id="page-15-0"></span>**Asiakirjojen asettaminen**

Voit ottaa kopioita ja skannata valotustasolta.

## <span id="page-15-1"></span>**Valotustason käyttäminen**

Voit kopioida tai skannata valotustasolta yhden arkin tai kirjan sivun kerrallaan. Asiakirjan suurin koko on A4 (210-297 cm).

*1* Nosta kansiosa ylös.

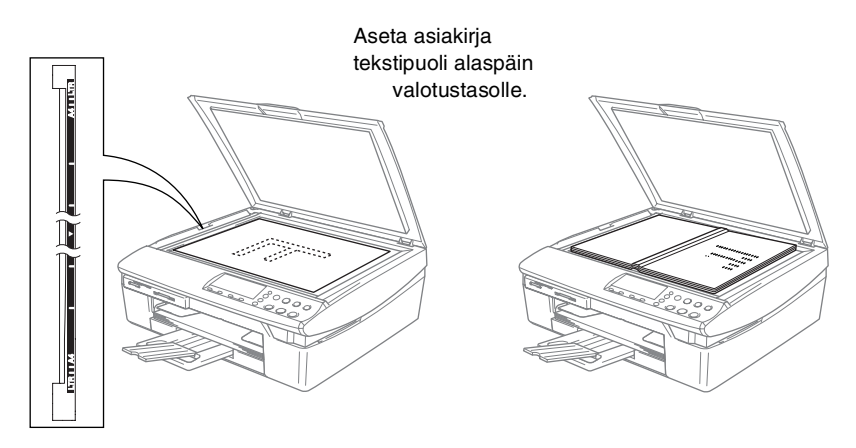

- *2* Keskitä asiakirja tekstipuoli alaspäin valotustasolle vasempaan sivuun merkittyjen ohjeiden mukaan.
- *3* Laske kansiosa alas.

Jos valotustasolla on kirja tai paksu asiakirja, älä iske kantta kiinni tai paina sitä.

## <span id="page-16-0"></span>**Tietoja paperista**

DCP-laitteessa käytettävän paperin laatu voi vaikuttaa asiakirjan tulostuslaatuun.

Asetusten mukaisen parhaan tulostuslaadun varmistat tarkistamalla, että laitteen Paperityyppi-asetus vastaa käyttämääsi paperia.

Voit käyttää tavallista paperia, mustesuihkupaperia (päällystettyä paperia), kiiltävää paperia, piirtoheitinkalvoja ja kirjekuoria.

Ennen suurien paperimäärien ostoa on suositeltavaa kokeilla eri paperilaatuja.

Parhaat tulokset saat noudattamalla alla olevia esitettyjä suosituksia.

- Kun tulostat mustesuihkupaperille (päällystetylle paperille), piirtoheitinkalvoille ja kiiltävälle paperille, valitse oikea tulostusmateriaali tulostinohjaimen Basic-välilehdeltä tai valikon paperityypin asetuksissa.
	- Kun tulostat kiiltävälle Brother-paperille, laita paperilokeroon ensin kiiltävän paperin mukana toimitettu ohjepaperi ja vasta sen päälle kiiltävä paperi.
	- Kun tulostat piirtoheitinkalvolle tai kiiltävälle paperille, poista jokainen arkki lokerosta heti tulostuksen jälkeen. Näin vältät tekstin tahraantumisen ja paperitukokset.
	- Vältä koskettamista paperin tulostuspintaan välittömästi tulostamisen jälkeen, sillä se saattaa olla osin märkä ja tahrata sormesi.

## <span id="page-16-1"></span>**Suositeltu paperi**

Suosittelemme Brother-paperia, jotta saat parhaimman tulostuslaadun. (Katso alla olevasta taulukosta.)

Jos maassasi ei ole saatavana Brother-paperia, suosittelemme ensin kokeilemaan eri paperilaatuja ennen suurien määrien ostamista.

Piirtoheitinkalvoiksi suosittelemme "3M Transparency Film" -kalvoja.

#### **Brother-paperi**

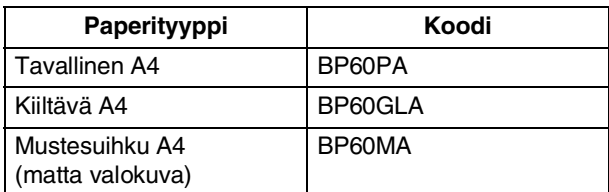

#### **1 - 6** JOHDANTO

## <span id="page-17-0"></span>**Erikoispaperilaatujen käsittely ja käyttö**

- Säilytä paperi alkuperäispakkauksessa ja pidä pakkaus suljettuna. Pidä paperi tasaisena ja kuivana ja vältä sen altistumista suoralle auringonvalolle ja kuumuudelle.
- Kiiltävän paperi päällystetty puoli hohtaa hieman. Älä kosketa kiiltävää (päällystettyä) puolta. Lataa kiiltävä paperi hohtava puoli alaspäin.
- Älä kosketa piirtoheitinkalvojen kumpaakaan puolta, sillä kalvo imee herkästi vettä ja hikeä, mikä voi heikentää tulostuslaatua. Lasertulostimille ja -kopiokoneille suunnitellut piirtoheitinkalvot voivat tahrata seuraavan tulostettavan asiakirjan. Käytä ainoastaan mustesuihkutulostukseen suositeltuja piirtoheitinkalvoja.

Älä käytä seuraavan tyyppistä paperia:

■ vahingoittuneita, käpristyneitä, rypistyneitä tai epäsäännöllisen muotoisia papereita tai kirjekuoria

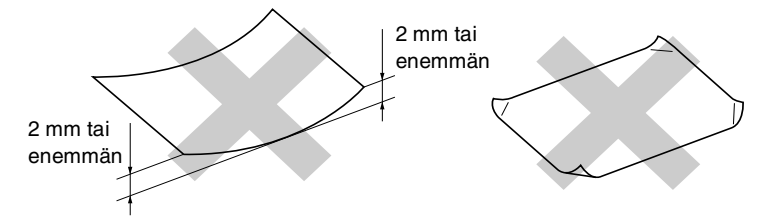

- erittäin kiiltäviä tai hyvin karkeapintaisia papereita ja kirjekuoria
- paperia ja kirjekuoria, joille on tulostettu tulostimella
- paperia ja kirjekuoria, joita ei voi asettaa yhtenäiseen pinoon
- poikittaisarkeista tehtyjä papereita tai kirjekuoria.

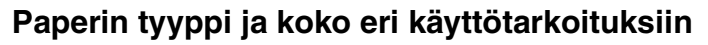

<span id="page-18-0"></span>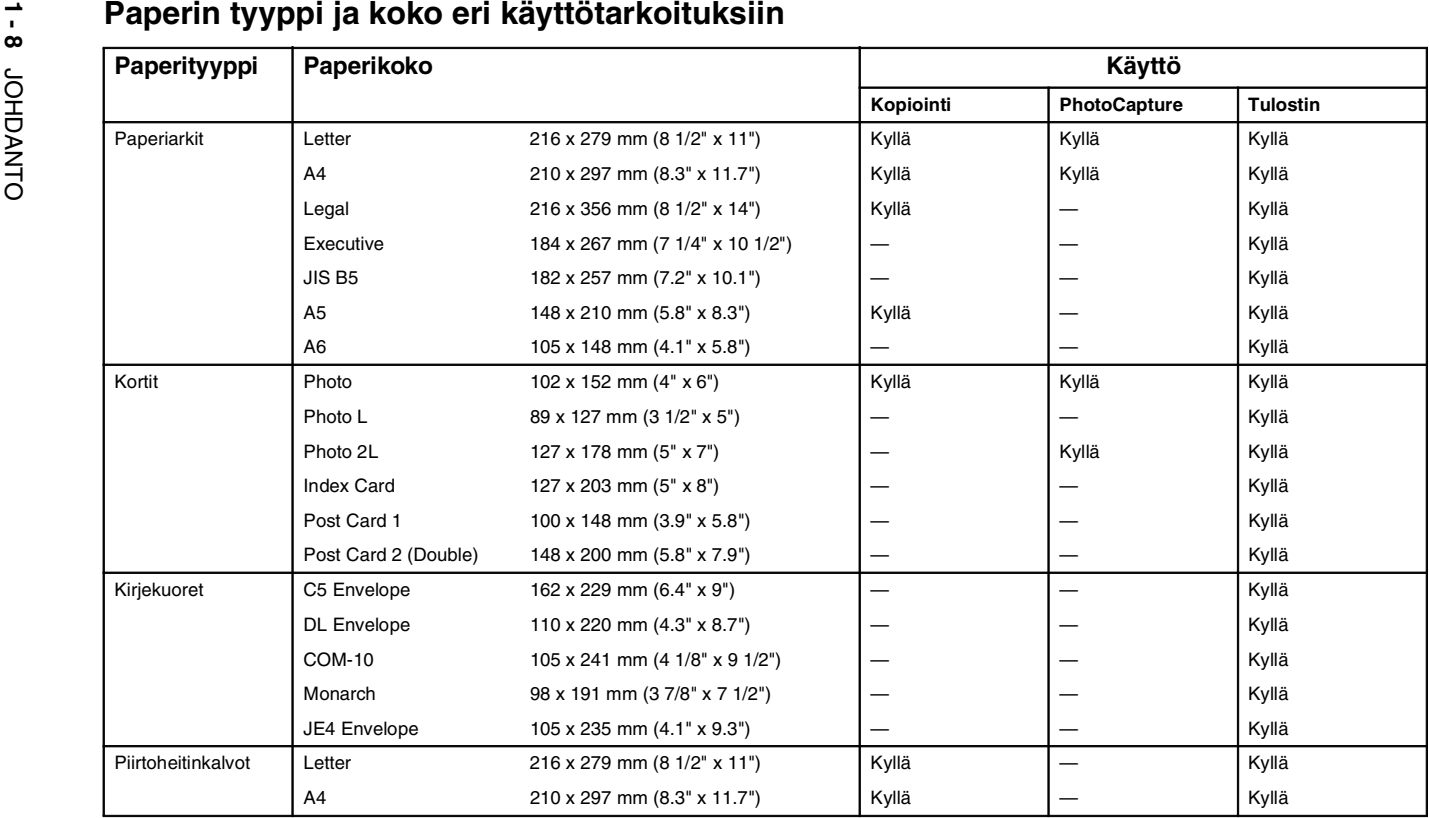

## <span id="page-19-0"></span>**Paperin paino, paksuus ja lokeron tilavuus**

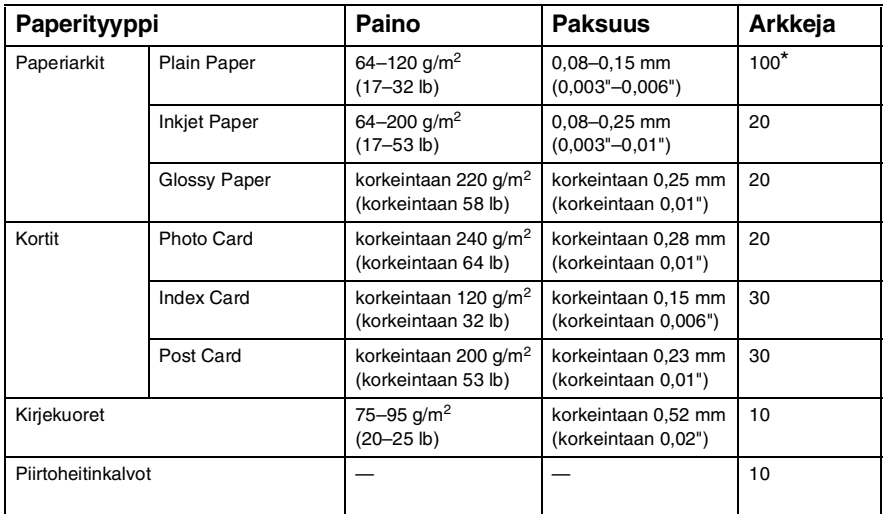

\* Korkeintaan 50 arkkia Legal-koossa. (80 g/m2)

\* Korkeintaan 100 kappaletta 80 g/m2.

## <span id="page-19-1"></span>**Tulostelokeron kapasiteetti**

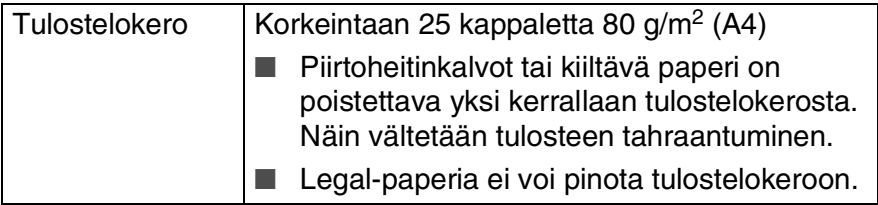

#### <span id="page-20-0"></span>**Tulostusalue**

Alla olevat luvut osoittavat arkkien ja kirjekuorien tulostusalueen ulkopuoliset osat.

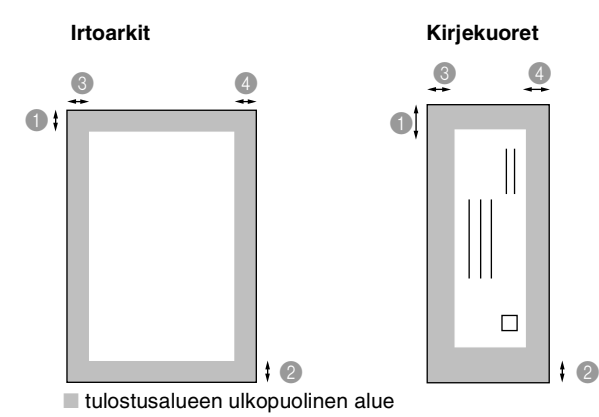

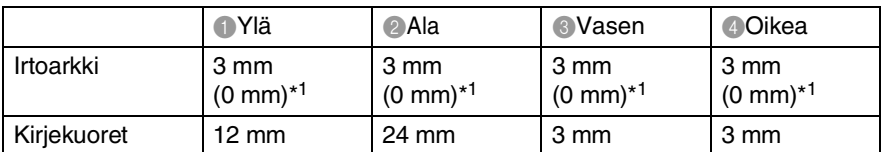

\*1 Kun reunaton tulostus on käytössä.

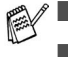

■ Tulostusalue riippuu tulostinohjaimen asetuksista.

■ Yllä olevat luvut ovat likimääräisiä, ja tulostusalue voi vaihdella käytetyn paperin mukaan.

## <span id="page-21-0"></span>**Paperin ja kirjekuorien syöttäminen**

#### <span id="page-21-1"></span>**Paperin tai muiden tulostusmateriaalien asettaminen**

*1* Vedä paperilokero kokonaan ulos DCP-laitteesta ja irrota lokeron kansi.

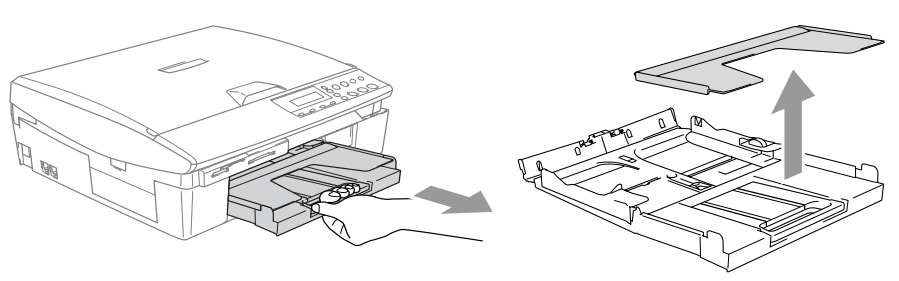

*2* Paina paperiohjainta ja säädä se paperin leveyden mukaan.

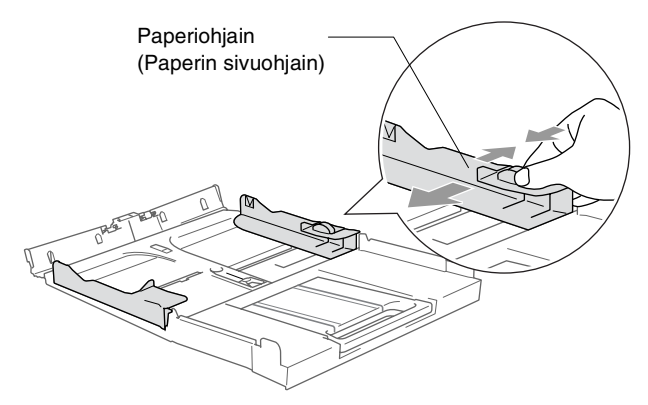

*3* Vedä paperilokero ulos ja nosta asiakirjojen pysäytin ylös.

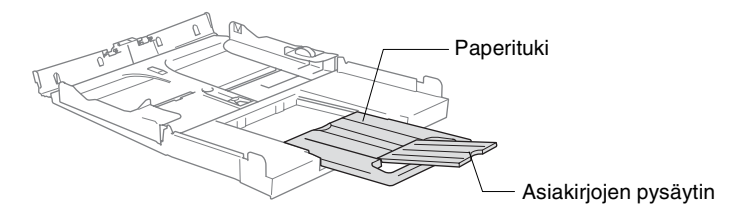

Käytä asiakirjojen pysäytintä Letter-, Legal- tai A4-paperikokojen kanssa.

*4* Vältä paperin juuttuminen ja syöttövirheet erottelemalla paperit toisistaan.

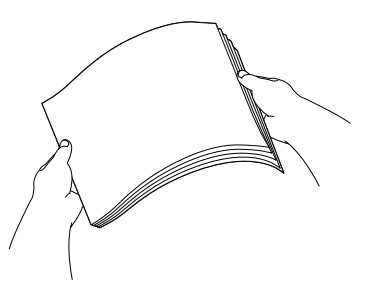

*5* Aseta paperit varovasti paperilokeroon tulostuspuoli alaspäin ja yläreuna ensin.

Varmista, että paperit ovat tasaisesti ja etteivät ne ylitä yläreunan merkkiä.

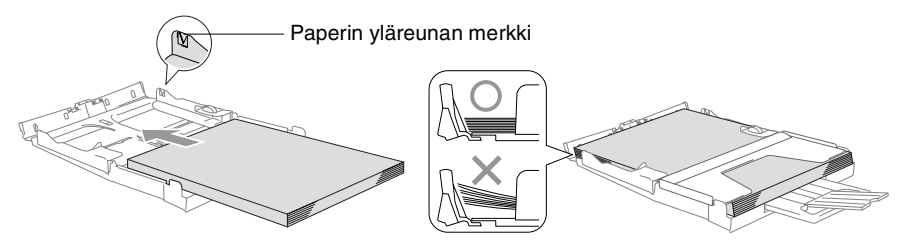

- Varmista, että paperiohjain koskettaa paperin reunoja.
	- Varo työntämästä paperia liikaa, sillä se saattaa taipua lokeron perällä ja aiheuttaa syöttöhäiriöitä.
- *6* Aseta kansi lokeron päälle ja työnnä paperilokero takaisin kokonaan DCP:hen.

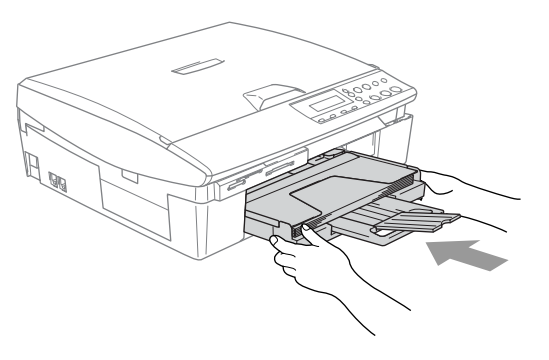

## <span id="page-23-0"></span>**Kirjekuorien syöttäminen**

- Käytä kirjekuoria, joiden paino on 75–95 g/m<sup>2</sup>.
- Joitakin kirjekuoria varten on asetettava marginaalit sovellusohjelmassa. Tee testitulostus ennen varsinaista tulostusta.

Älä käytä alla mainitun tyyppisiä kirjekuoria, sillä ne voivat vahingoittaa syöttökoneistoa.

#### **ÄLÄ KÄYTÄ SEURAAVAN TYYPPISIÄ KIRJEKUORIA:**

- pussikirjekuoria
- kohokuvioisia kirjekuoria
- kirjekuoria, joissa on liittimiä
- kirjekuoria, joita ei ole taitettu muotoonsa
- kirjekuoria, joiden sisäpuolelle on painettu tekstiä tai kuvia

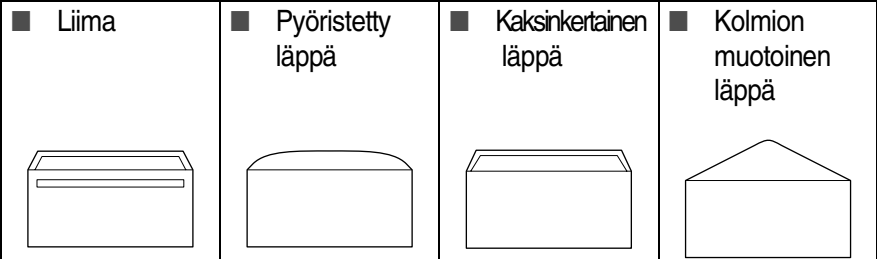

#### *Kirjekuorien syöttäminen*

*1* Ennen kuin asetat kirjekuoret lokeroon, paina niiden kulmat ja sivut mahdollisimman litteiksi.

Jos kaksi kirjekuorta lähtee liikkeelle yhtä aikaa, yritä uudelleen syöttämällä yksi kirjekuori kerrallaan.

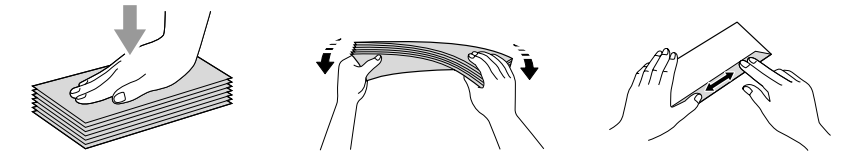

*2* Aseta kirjekuoret paperilokeroon osoitepuoli alaspäin ja yläreuna ensin. Säädä paperiohjain kirjekuorten leveyden mukaan.

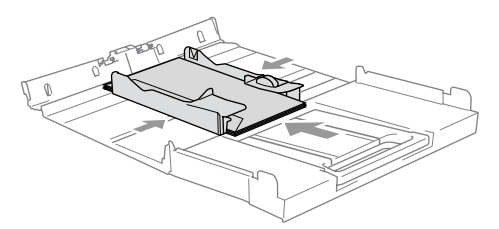

#### *Jos kirjekuorille tulostamisessa on ongelmia, kokeile seuraavia toimenpiteitä:*

- *1* Avaa kirjekuoren läppä.
- *2* Varmista, että avattu läppä on joko kirjekuoren sivulla tai takareunassa tulostuksen aikana.
- *3* Säädä paperikoko ja marginaalit käyttämässäsi sovellusohjelmassa.

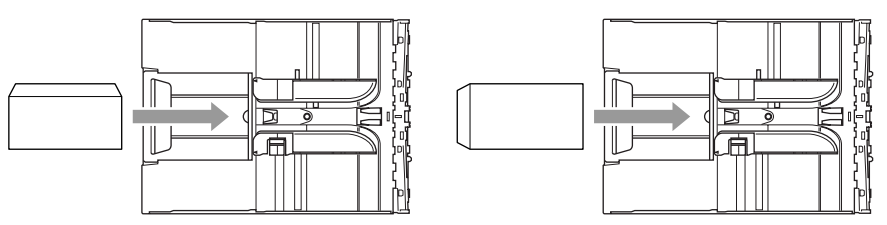

## <span id="page-24-0"></span>**Postikorttien syöttäminen**

*1* Nosta paperin pysäytin ja laita postikortit paperilokeroon. Säädä paperiohjain postikorttien leveyden mukaan.

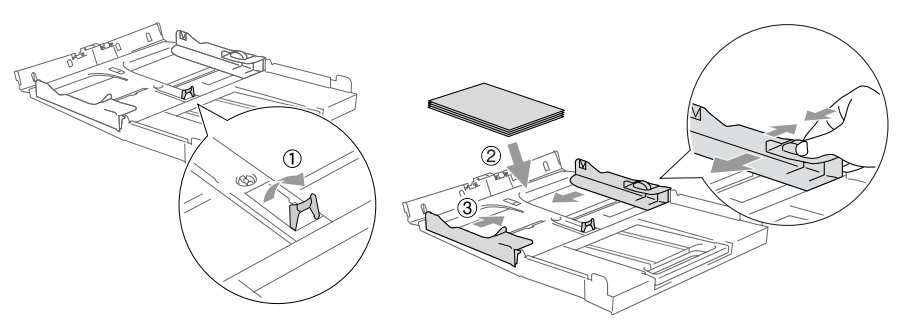

<span id="page-25-0"></span>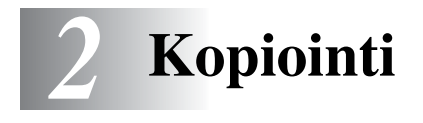

## <span id="page-25-1"></span>**DCP:n käyttö kopiokoneena**

DCP:tä voidaan käyttää kopiokoneena. Sillä voidaan ottaa 99 kopiota kerrallaan.

## <span id="page-25-2"></span>**Yhden kopion ottaminen**

- *1* Aseta asiakirja.
- *2* Paina **Mono Start** tai **Colour Start**.

**External Accepts** kopiointi painamalla Stop/Exit.

## <span id="page-25-3"></span>**Useiden kopioiden ottaminen**

- *1* Aseta asiakirja.
- *2* Paina **Number of Copies** kunnes kopiomäärä on haluamasi (enintään 99).

—**TAI**—

Paina niin kopiomäärä kasvaa.

Paina niin kopiomäärä pienenee.

Voit kasvattaa tai pienentää numeroita pitämällä alhaalla näppäintä  $\Omega$  tai  $\Omega$ .

*3* Paina **Mono Start** tai **Colour Start**.

## <span id="page-25-4"></span>**Kopioinnin lopettaminen**

Lopeta kopiointi painamalla **Stop/Exit**.

## <span id="page-26-0"></span>**Kopiointinäppäinten käyttö (väliaikaiset asetukset)**

Väliaikaisilla kopiointinäppäimillä voidaan muuttaa nopeasti seuraavan kopion asetuksia. Voit käyttää eri asetuksia yhdessä.

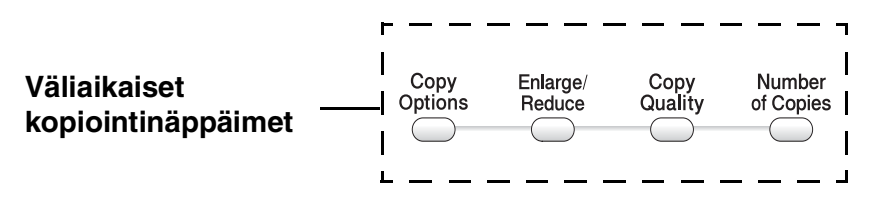

Nämä ovat väliaikaisia asetuksia, ja DCP palaa takaisin oletusasetuksiin 60 sekunnin kuluttua kopioinnin päättymisestä.

Voit tallentaa useimmin käyttämäsi kopiointiasetukset oletusasetuksiksi. (Katso *[Kopioinnin oletusasetusten](#page-36-0)  [muuttaminen](#page-36-0)* sivulla 2-12.)

## <span id="page-27-0"></span>**Nopeuden lisääminen tai laadun parantaminen**

Voit valita kopiolaadun. Oletusasetus on Normaali.

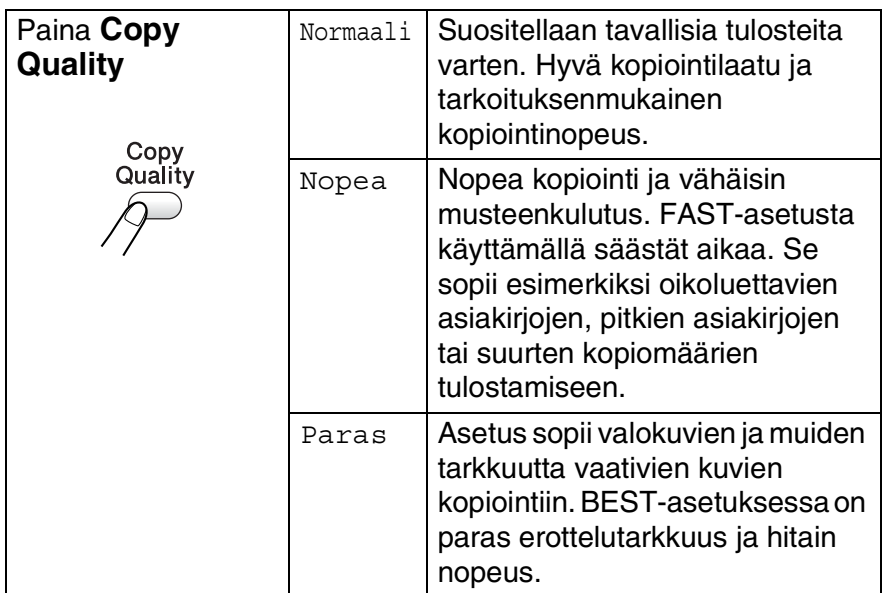

- *1* Aseta asiakirja.
- *2* Paina **Copy Quality** toistuvasti ja valitse kopion laatu (Nopea, Normaali tai Paras).
- *3* Paina **Mono Start** tai **Colour Start**.

#### —**TAI**—

Valitse lisää asetuksia painamalla muita väliaikaisia kopiointinäppäimiä.

## <span id="page-28-0"></span>**Kopioitavan kuvan suurentaminen tai pienentäminen**

Käytettävissä ovat seuraavat suurennus- ja pienennyssuhteet:

Valin.(25-400%)-asetuksella voit valita suhteen 25 ja 400 prosentin välillä.

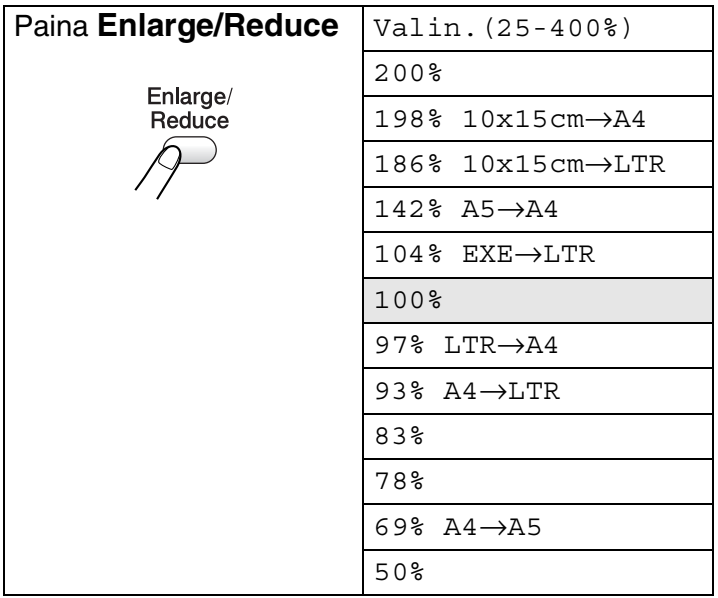

- *1* Aseta asiakirja.
- *2* Paina **Enlarge/Reduce**.
- *3* Valitse haluamasi suurennus- tai pienennyssuhde painamalla  $\Omega$  tai  $\Omega$ .

Paina **Set**.

#### —**TAI**—

Voit valita Valin.(25-400%) ja painaa **Set**.

```
Valitse valintanäppäimillä \Omega tai \Omega suurennus- tai
pienennyssuhde 25% – 400%.
```
Paina **Set**.

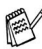

Voit kasvattaa tai pienentää numeroita pitämällä alhaalla näppäintä  $\Omega$  tai  $\Omega$ .

*4* Paina **Mono Start** tai **Colour Start**. —**TAI**—

Valitse lisää asetuksia painamalla muita väliaikaisia kopiointinäppäimiä.

Et voi käyttää kopioinnin lisäasetuksia (2 in 1 (P), 2 in 1 (V), 4 in 1 (P), 4 in 1 (V) tai julistekoko) kun käytössä on **Enlarge/Reduce**.

## <span id="page-30-0"></span>**Välikaiaisten kopiointiasetusten muuttaminen**

**Copy Options**-näppäimellä voit muuttaa seuraavia seuraavan kopion kopiointiasetuksia.

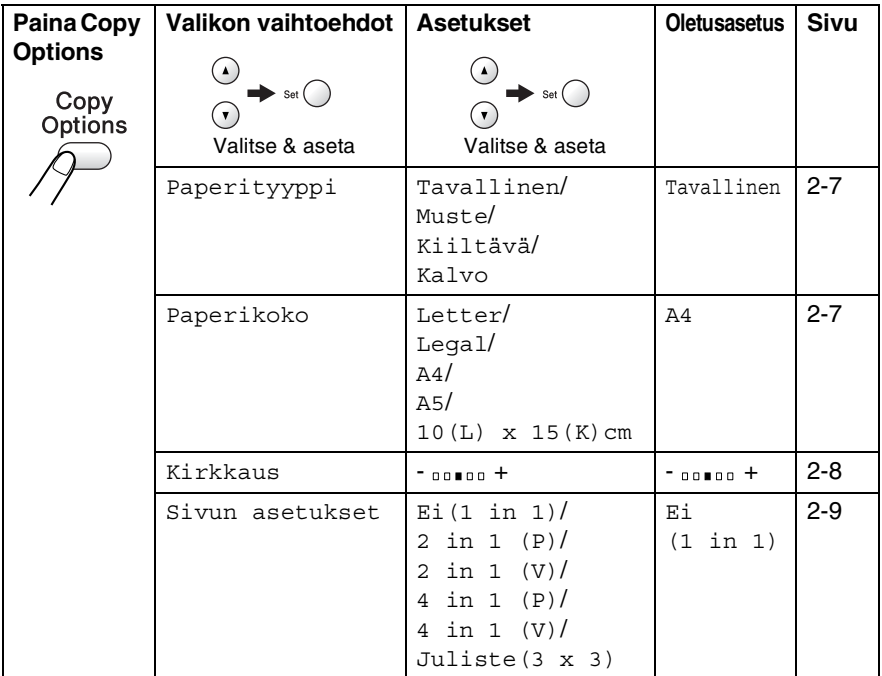

Kun olet tehnyt asetukset **Set**-näppäimellä, näyttöön tulee viesti Asetus väliaik. ja se palaa valikon vaihtoehtoihin.

Jos olet lopettanut asetusten valitsemisen, paina **Mono Start** tai **Colour Start**.

—**TAI**—

Valitse lisää asetuksia painamalla  $\Omega$  tai  $\Omega$ .

## <span id="page-31-0"></span>**Paperityypin asetukset**

Jos kopioit muulle kuin tavalliselle paperille, saat parhaan tulostuslaadun, kun valitset käyttämäsi tulostusmateriaalin.

- *1* Aseta asiakirja.
- *2* Valitse Paperityyppi painamalla **Copy Options** ja  $\Omega$  tai  $\Omega$ .

Paina **Set**.

- **3** Painamalla  $\Omega$  tai  $\Omega$  voit valita käyttämäsi paperityypin (Tavallinen, Muste, Kiiltävä tai Kalvo). Paina **Set**.
- *4* Paina **Mono Start** tai **Colour Start**. —**TAI**—

Valitse lisää asetuksia painamalla  $\Omega$  tai  $\Omega$ .

## <span id="page-31-1"></span>**Paperikoon asetukset**

Jos kopioit muulle kuin A4-paperille, sinun on vaihdettava paperikoon asetukset.

Voit kopioida Letter-, Legal-, A4- ja A5-kokoiselle paperille ja valokuvakorteille (10 (L) x 15 (K) cm).

- *1* Aseta asiakirja.
- **2** Valitse Paperikoko painamalla **Copy Options** ja  $\Omega$  tai  $\Omega$ . Paina **Set**.
- **3** Painamalla  $\Omega$  tai  $\Omega$  voit valita käyttämäsi paperikoon  $(\text{Letter}, \text{Legal}, \text{A4}, \text{A5} \text{ tai } 10(\text{L}) \times 15(\text{K}) \text{cm}).$ Paina **Set**.
- *4* Paina **Mono Start** tai **Colour Start**. —**TAI**—

Valitse lisää asetuksia painamalla  $\Omega$  tai  $\Omega$ .

## <span id="page-32-0"></span>**Kirkkauden säätäminen**

Voit tummentaa tai vaalentaa kopioita säätämällä kopion kirkkautta.

- *1* Aseta asiakirja.
- 2 Valitse Kirkkaus painamalla **Copy Options** ja  $\Omega$  tai  $\Omega$ . Paina **Set**.  $-00$  0 0  $+$  $\bullet$
- **3** Vaalenna kopiota painamalla  $\odot$ .

#### —**TAI**—

Tummenna kopiota painamalla  $\widehat{\mathcal{F}}$ .

Paina **Set**.

*4* Paina **Mono Start** tai **Colour Start**. —**TAI**—

Valitse lisää asetuksia painamalla  $\Omega$  tai  $\Omega$ .

## <span id="page-33-0"></span>**1 sivulle N -kopiointi tai julistekoon asetus (Sivun asettelu)**

Vähennä tulostuvien sivujen määrää käyttämällä N in 1 -kopiointitoimintoa. Voit kopioida kaksi tai neljä sivua yhdelle sivulle, jolloin säästät paperia. Voit tulostaa myös julisteen. Kun käytät julistekokoa, DCP jakaa asiakirjan moneen osaan ja suurentaa ne, jotta voit koota niistä julisteen.

- Varmista, että asetettu paperikoko on A4 tai Letter.
	- Voit valita N in 1 -kopiointitoiminteen vain 100%:n kopiointikoossa.
	- $\blacksquare$  (P) tarkoittaa pystysuuntaa ja (V) vaakasuuntaa.
- *1* Aseta asiakirja.
- *2* Valitse Sivun asetukset painamalla **Copy Options** ja  $\Omega$  tai  $\Omega$ .

Paina **Set**.

*3* Valitse 2 in 1 (P), 2 in 1 (V), 4 in 1 (P), 4 in 1 (V), Juliste(3 x 3) tai Ei(1 in 1) painamalla  $\Omega$  tai  $\Omega$ .

Paina **Set**.

- *4* Skannaa asiakirja painamalla **Mono Start** tai **Colour Start**.
- *5* Jos olet valinnut asetteluksi julisteen, DCP skannaa asiakirjan ja aloittaa tulostuksen.

#### —**TAI**—

Jos olet valinnut 1 sivulle 2 tai 1 sivulle 4 -vaihtoehdon, DCP skannaa sivun ja näytössä näkyy:

- **6** Skannaa seuraava sivu painamalla (4).
- *7* Aseta seuraava asiakirja valotustasolle.

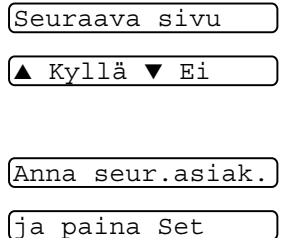

Paina **Set**.

- *8* Toista vaiheet 6 ja 7 kunkin sivun kohdalla.
- **9** Kun kaikki asiakirjan sivut on skannattu, lopeta painamalla  $\widehat{\mathbf{r}}$ .

Vaikka olisit valinnut 1 sivulle N sivua -kopioinnin paperityypiksi Kiiltävä, DCP tulostaa kuvat tavallisen paperin asetusten mukaisesti.

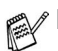

Jos tulostat useita värikopioita kerralla, 1 sivulle N -kopiointi ei ole käytettävissä.

■ Värikopiointi 1 sivulle N -tilassa ei ole käytettävissä DCP-110C-laitteen kanssa.

■ Voit tulostaa vain yhden julisteen kerrallaan.

#### *Aseta asiakirja tekstipuoli alaspäin kuten alla olevassa kuvassa.*

**2 in 1 (P)**

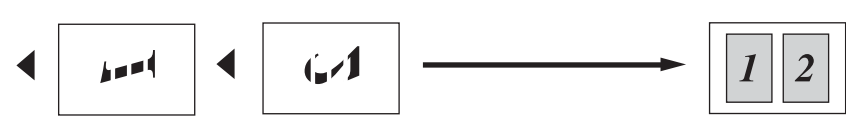

**2 in 1 (V)**

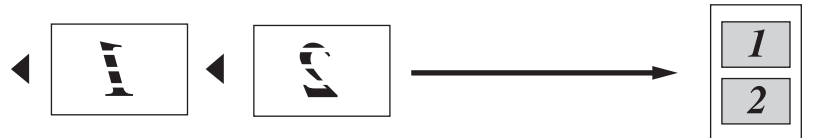

**4 in 1 (P)**

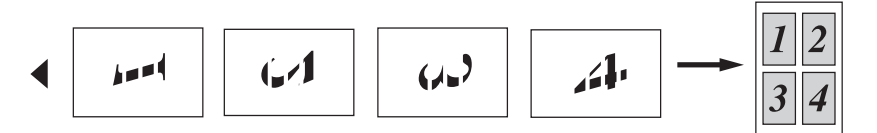

**4 in 1 (V)**

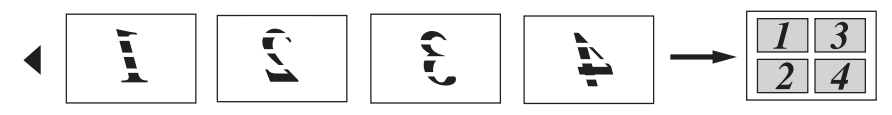

**Juliste (3x3)** Voit tehdä valokuvasta julistekokoisen kopion.

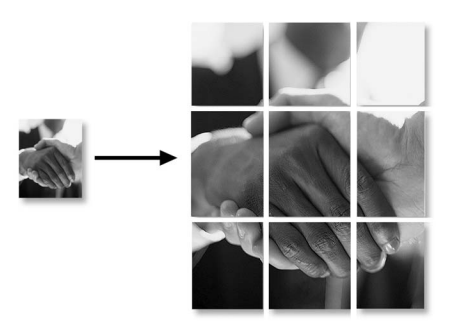

Voit tulostaa vain yhden julisteen kerrallaan.
# **Kopioinnin oletusasetusten muuttaminen**

Voit tallentaa useimmin käyttämäsi kopiointiasetukset oletusasetuksiksi. Asetukset ovat voimassa, kunnes ne muutetaan uudelleen.

## <span id="page-36-0"></span>**Paperityypin asetukset**

Saat parhaimman tulostuslaadun, kun määrität DCP:n asetukset vastaamaan käyttämääsi paperityyppiä.

- *1* Paina **Menu**.
- 2 Valitse 1. Kopio painamalla  $\odot$  tai  $\odot$ . Paina **Set**.
- *3* Valitse 1. Paperityyppi painamalla  $\Omega$  tai  $\Omega$ . Paina **Set**.
- *4* Valitse Tavall., Muste, Kiiltävä tai Kalvo painamalla  $\Omega$  tai  $\Omega$ .

Paina **Set**.

- *5* Paina **Stop/Exit**.
- DCP syöttää tulostetut arkit tekstipuoli ylöspäin laitteen edessä olevaan paperilokeroon. Kun tulostat piirtoheitinkalvolle tai kiiltävälle paperille, poista jokainen arkki lokerosta heti tulostuksen jälkeen. Näin vältät tekstin tahraantumisen ja paperitukokset.

### **Paperikoon asetukset**

Kopioitaessa tai tulostettaessa voidaan käyttää viittä eri paperikokoa: Letter, Legal, A4, A5 ja 10 x 15 cm. Kun DCP:n paperikokoa muutetaan, on muutettava myös paperikoon asetusta, jotta DCP voi sovittaa kopion paperille oikein.

- *1* Paina **Menu**.
- **2** Valitse 1. Kopio painamalla  $\Theta$  tai  $\Theta$ . Paina **Set**.
- *3* Valitse 2. Paperikoko painamalla  $\Omega$  tai  $\Omega$ . Paina **Set**.
- *4* Valitse Letter, Legal, A4, A5 tai 10x15cm painamalla  $\Omega$  tai  $\Omega$ .

Paina **Set**.

*5* Paina **Stop/Exit**.

#### **Nopeuden lisääminen tai laadun parantaminen**

- *1* Paina **Menu**.
- **2** Valitse 1. Kopio painamalla  $\Omega$  tai  $\Omega$ . Paina **Set**.
- **3** Valitse 3. Laatu painamalla  $\Omega$  tai  $\Omega$ . Paina **Set**.
- *4* Valitse Normaali, Paras tai Nop.Vedos painamalla  $\Omega$  tai  $\Omega$ .

Paina **Set**.

### **Kirkkauden säätäminen**

- *1* Paina **Menu**.
- **2** Valitse 1. Kopio painamalla  $\Omega$  tai  $\Omega$ . Paina **Set**.
- *3* Valitse 4. Kirkkaus painamalla  $\Omega$  tai  $\Omega$ . Paina **Set**.
- 4 Vaalenna kopiota painamalla  $\bigcirc$ .

```
—TAI—
```
Tummenna kopiota painamalla  $\widehat{\mathcal{F}}$ .

Paina **Set**.

*5* Paina **Stop/Exit**.

## **Kontrastin säätäminen**

Voit parantaa kuvan tarkkuutta ja eloisuutta säätämällä kontrastia.

- *1* Paina **Menu**.
- **2** Valitse 1. Kopio painamalla  $\Omega$  tai  $\Omega$ . Paina **Set**.
- *3* Valitse 5. Kontrasti painamalla  $\Omega$  tai  $\Omega$ . Paina **Set**.
- 4 Lisää kontrastia painamalla  $\Omega$ .

—**TAI**—

Pienennä kontrastia painamalla  $\widehat{\mathcal{C}}$ . Paina **Set**.

## **Värikylläisyyden säätäminen**

- *1* Paina **Menu**.
- 2 Valitse 1. Kopio painamalla  $\odot$  tai  $\odot$ . Paina **Set**.
- *3* Valitse 6. Värisäätö painamalla  $\Omega$  tai  $\Omega$ . Paina **Set**.
- **4** Valitse Punainen, Vihreä tai Sininen painamalla  $\Omega$  tai  $\eta$ . Paina **Set**.
- *5* Lisää värikylläisyyttä painamalla ( $\cdot$ ). —**TAI**—

Vähennä värikylläisyyttä painamalla  $\widehat{\mathcal{F}}$ . Paina **Set**.

*6* Palaa vaiheeseen 4 ja valitse seuraava väri.

 $-TAI$ 

# **Värikopiointirajoitukset**

Joistakin asiakirjoista ei ole sallittua tehdä värikopioita. Laittomasta värikopioinnista voi seurata joko rikos- tai siviilioikeudellinen prosessi. Tämä huomautus on vain neuvoa antava, eikä siinä luetteloida kaikkia kieltoja. Epävarmassa tilanteessa on suositeltavaa ottaa yhteyttä oman maan oikeusviranomaisiin ja kysyä heiltä tarkempia neuvoja yksittäistapauksiin liittyen.

Seuraavassa on esimerkkejä asiakirjoista, joiden kopiointi ei ole luvallista:

- seteliraha
- obligaatiot ja muut velkakirjat
- talletustodistukset
- puolustusvoimien tai sen erityisosastojen asiakirjat
- passit
- postimerkit (mitätöidyt ja mitätöimättömät)
- maahanmuuttoasiakirjat
- sosiaaliturvaan liittyvät asiakirjat
- julkisviranomaisten kirjoittamat sekit tai asetteet
- henkilöllisyystodistukset ja -merkit sekä virkamerkit
- moottoriajoneuvojen rekisteriotteet ja omistajuutta osoittavat asiakirjat

Tekijänoikeudella suojattuja teoksia ei ole luvallista kopioida. Osia tekijänoikeudella suojatuista teoksista voidaan kuitenkin kopioida henkilökohtaiseen käyttöön. Useiden kopioiden ottaminen voidaan käsittää luvattomaksi käytöksi.

Taideteokset ovat tekijänoikeudella suojattuja teoksia.

# *3* **Walk-Up PhotoCapture Center™ -ohjelma**

# **Johdanto**

Voit tulostaa valokuvia suoraan digitaalikameran kortilta, vaikka DCP ei ole kytketty tietokoneeseen. Brother DCP sisältää viisi media-asemaa (korttipaikkaa), jotka sopivat seuraaville yleisesti käytetyille digitaalikamerakorteille: CompactFlash®, SmartMedia®, Memory Stick®, SecureDigital™ (SD-kortti) ja xD-Picture Card™.

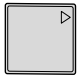

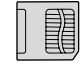

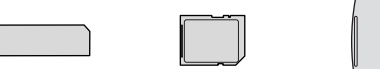

CompactFlash® (Ainoastaan tyyppi I)

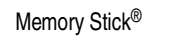

SmartMedia<sup>®</sup> Memory Stick<sup>®</sup> SecureDigital™ xD-Picture Card<sup>™</sup>

PhotoCapture Center™ -toiminnolla voit tulostaa digitaalivalokuvia digitaalisesta kamerasta. Laitteessa on laadukas, valokuvatasoinen erottelutarkkuus.

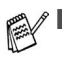

miniSD<sup>™</sup>-kortteja voidaan käyttää miniSD<sup>™</sup>-sovittimen kanssa.

- Memory Stick Duo<sup>™</sup> -korttia voidaan käyttää Memory Stick Duo™ -sovittimen avulla.
- Sovittimet eivät kuulu DCP:n toimitukseen. Kysy sovittimia niitä myyvistä liikkeistä.

#### **PhotoCapture Center™ -toiminnon toimintaedellytykset**

Vältä virheviestit muistamalla seuraavat seikat:

- Mediakortin DPOF-tiedoston on oltava oikeassa muodossa. (Katso *[DPOF-tulostus](#page-48-0)* sivulla 3-8.)
- Kuvatiedostotyypin tunnisteen on oltava .JPG. Muiden kuvatiedostotyyppien tunnisteita (esim. .JPEG, .TIF, .GIF jne.) ei tunnisteta.
- Walk-up PhotoCapture Center<sup>™</sup> -tulostusta ei voi käyttää samaan aikaan PC:n PhotoCapture Center™ -ohjelman kanssa.
- IBM Microdrive™ ei toimi DCP:n kanssa.
- DCP voi lukea jopa 999 tiedostoa yhdeltä mediakortilta.
- Käytä laitteessa vain 3,3 voltin Smart media -kortteja.
- Tyypin II CompactFlash<sup>®</sup> -kortteja ei tueta.
- SISÄLLYSLUETTELOA tai KUVAA tulostettaessa PhotoCapture Center™ tulostaa kaikki oikeantyyppiset tiedostot, vaikka jokin niistä olisikin vahingoittunut. Vahingoittuneesta kuvasta saattaa tulostua osa.

DCP on suunniteltu lukemaan digitaalikameran alustamia mediakortteja.

Kun digitaalikamera alustaa mediakortin, se luo sille erityisen kansion, johon se kopioi kuvatiedostot. Jos joudut muuttamaan mediakorttiin tallennettuja kuvatiedostoja, suosittelemme, ettet muuta digitaalikameran luomaa kansiojärjestelmää. Kun tallennat uusia tai muutettuja kuvatiedostoja mediakortille, suosittelemme käyttämään samaa kansiota, johon digitaalikamerasikin tallentaa kuvat. Jollei tiedostoja tallenneta samaan kansioon, DCP ei ehkä pysty lukemaan tiedostoa tai tulostamaan kuvaa.

# <span id="page-43-0"></span>**Aloittaminen**

Aseta kortti tukevasti sille tarkoitettuun korttipaikkaan.

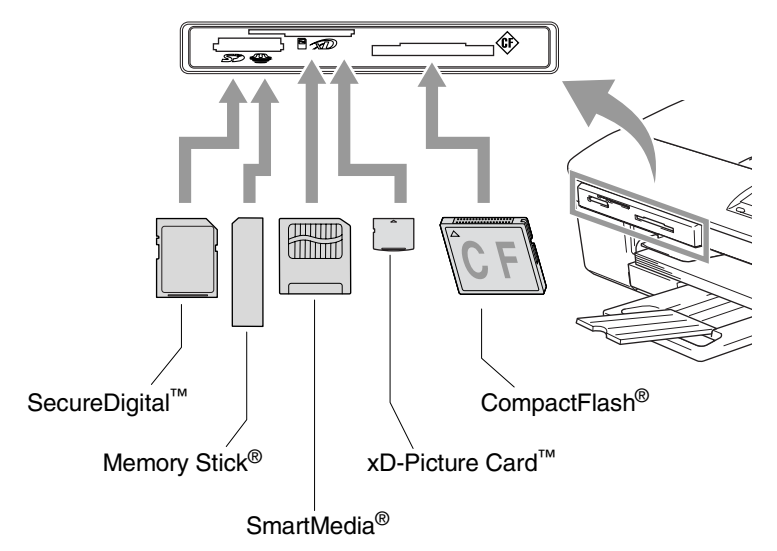

#### **PhotoCapture** -merkkivalo:

- **PhotoCapture-merkkivalo palaa, kun** mediakortti on asetettu paikalleen oikein.
- **PhotoCapture** -merkkivalo ei pala, kun mediakortti on asetettu paikalleen väärin.
- 
- **PhotoCapture** -merkkivalo VILKKUU, kun mediakorttia luetaan tai sille kirjoitetaan.

ÄLÄ IRROTA verkkojohtoa tai poista mediakorttia korttipaikasta, kun DCP lukee korttia tai kirjoittaa sille (**PhotoCapture**-merkkivalo vilkkuu). **Muutoin tiedot saattavat kadota tai kortti vahingoittua.**

DCP pystyy lukemaan vain yhtä mediakorttia kerrallaan, joten älä aseta siihen useampia kortteja yhtä aikaa.

#### *Seuraavassa on esitetty suoratulostuksen pääpiirteet. Katso yksityiskohtaisemmat ohjeet tämän luvun muilta sivuilta.*

*1* Aseta mediakortti tukevasti media-asemaan (korttipaikkaan).

Kun asetat mediakortin sille tarkoitettuun korttipaikkaan, näyttöön tulee viesti:

C.Flash käytössä

paina PhotoCapture jos...

Käytössä olevan median viesti näkyy 60 sekuntia, minkä jälkeen se katoaa. Myös tässä tilassa voit siirtyä PhotoCapture-tilaan painamalla **PhotoCapture**.

*2* Paina **PhotoCapture**.

Jos digitaalikamerasi tukee DPOF-tulostusta, [katso](#page-48-0)  *[DPOF-tulostus](#page-48-0)* sivulla 3-8.

*3* Tulosta luettelo (pikkukuvat) mediakortin sisältämistä kuvista. DCP antaa jokaiselle pikkukuvalle kuvanumeron.

Valitse Tul. sis. luet. painamalla  $\Omega$  tai  $\Omega$  ja paina sen jälkeen **Set**.

Käynnistä luettelon tulostus painamalla **Colour Start**.

(Katso *[Sisällysluettelon \(pikkukuvien\) tulostaminen](#page-45-0)* sivulla 3-5.)

*4* Tulostaaksesi kuvat valitse Tulosta kuva painamalla  $\Omega$  tai  $\Omega$  ja paina sen jälkeen **Set**.

Näppäile kuvan numero ja paina **Set**.

Käynnistä tulostus painamalla **Colour Start**.

(Katso *[Kuvien tulostaminen](#page-46-0)* sivulla 3-6.)

Voit muuttaa paperityyppiä, paperin ja tulosteen kokoa, kopiomäärää ja muita tulostusasetuksia. (Katso *[Kuvien](#page-46-0)  [tulostaminen](#page-46-0)* sivulla 3-6.)

# <span id="page-45-0"></span>**Sisällysluettelon (pikkukuvien) tulostaminen**

PhotoCapture Center™ numeroi kuvat (esimerkiksi No.1, No.2, No.3 jne.).

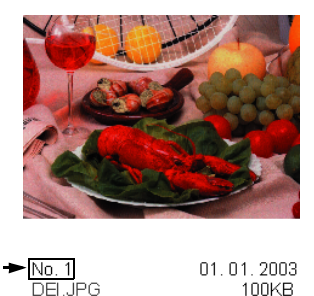

Se ei tunnista muita digitaalisen kameran tai tietokoneen antamia nimiä tai numeroita. Voit tulostaa pikkukuvasivun (sisällysluettelon, jossa kullakin rivillä on 6 tai 5 kuvaa). Siitä näet kaikki kortin sisältämät kuvat.

*1* Varmista, että mediakortti on paikallaan. Paina **PhotoCapture**. ([Katso sivu 3-3.](#page-43-0))

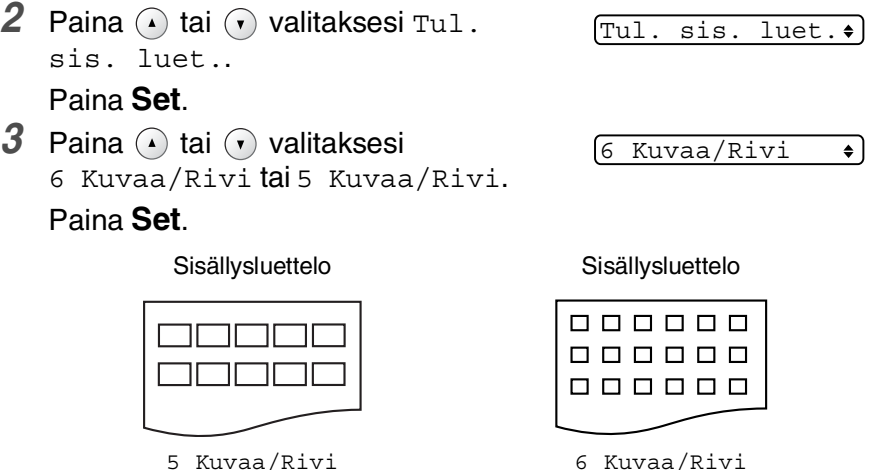

- *4* Käynnistä tulostus painamalla **Colour Start**.
- 5 kuvaa rivi -asetuksella tulostusaika pitenee, mutta kuvien laatu paranee. Kuvan tulostaminen: katso *[Kuvien tulostaminen](#page-46-0)* [sivulla 3-6](#page-46-0).

# <span id="page-46-0"></span>**Kuvien tulostaminen**

Tulostettavan kuvan numero on tiedettävä ennen tulostamista.

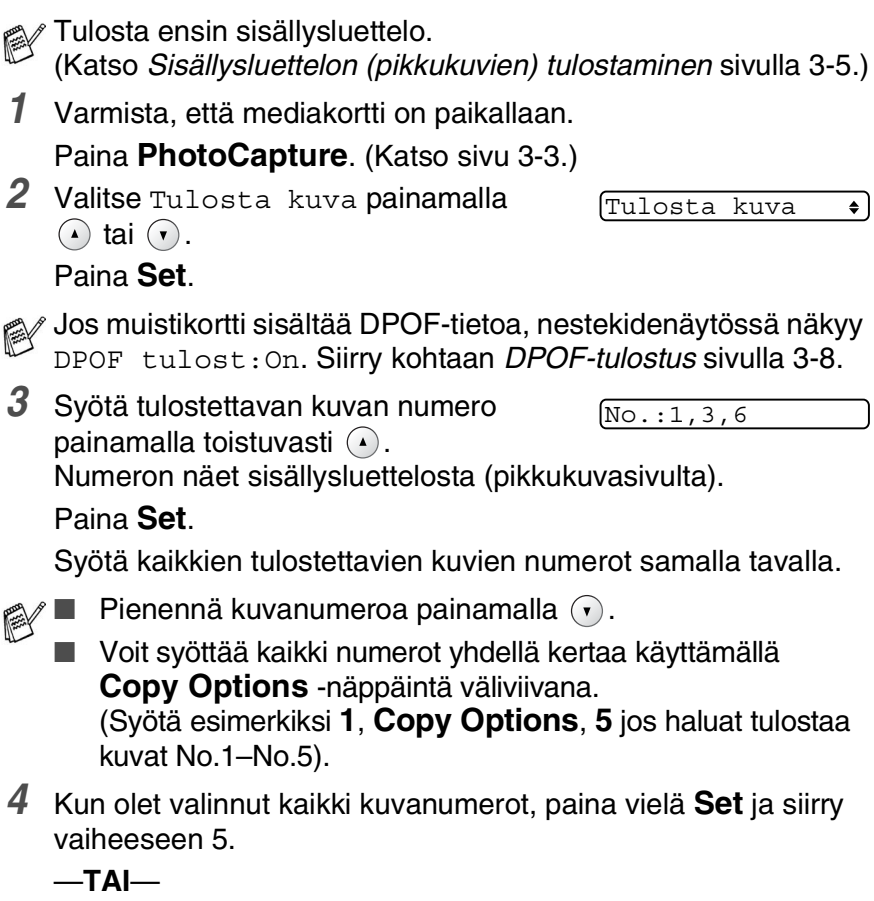

Jos haluat tulostaa muuttamatta asetuksia, paina **Colour Start**.

#### **Paperityyppi ja paperikoko**

**5** Painamalla  $\Omega$  tai  $\Omega$  voit valita käyttämäsi paperitypin: (Letter Kiiltävä, 10x15cm kiilt., 13x18cm kiilt., A4 kiiltävä, Letter Tavall., A4 tavallinen, Letter Mustes., A4 mustesuihku tai 10x15cm mustes.).

#### Paina **Set**.

Jos valitsit A4 tai Letter, mene vaiheeseen 6.

Jos valitsit jonkin muun koon, siirry vaiheeseen 7.

—**TAI**—

Jos haluat tulostaa muuttamatta asetuksia, paina **Colour Start**.

#### **Tulostuskoko**

**6** Jos valitsit A4 tai Letter, paina  $\Omega$  tai  $\Omega$  valitaksesi tulostuskoko (10x8cm, 13x9cm, 15x10cm, 18x13cm, 20x15cm tai Maks. koko).

Paina **Set** ja siirry vaiheeseen 7.

—**TAI**—

Jos haluat tulostaa muuttamatta asetuksia, paina **Colour Start**.

Tulosteen paikka A4-tulostuksessa

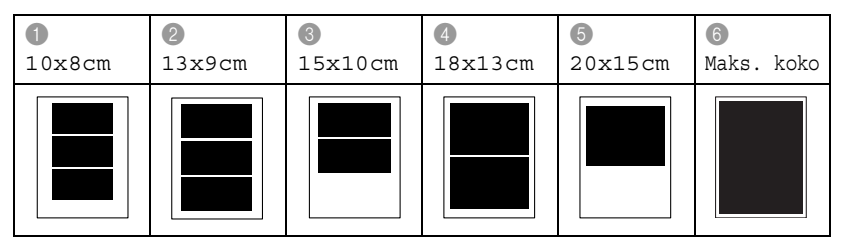

#### **Kopioiden lukumäärä**

7 Syötä kopiomäärä näppäimellä  $\Omega$ . Paina **Set**.

 $\mathscr{P}$ Paina  $\Theta$  niin kopiomäärä pienenee.

*8* Käynnistä tulostus painamalla **Colour Start**.

 $\mathscr N$  Väliaikaiset asetukset pysyvät muistissa, kunnes otat mediakortin pois asemasta, tulostat kuvia tai painat **Stop/Exit** (Lopeta/poistu).

### <span id="page-48-0"></span>**DPOF-tulostus**

DPOF on lyhenne englanninkielisistä sanoista Digital Print Order Format.

DPOF on digitaalinen tulostusstandardi, jolla helpotetaan kuvien tulostamista digitaalista kameroista. Standardin ovat laatineet digitaalisten kameroiden suurimmat valmistajat (Canon Inc., Eastman Kodak Company, Fuji Photo Film Co., Ltd., Matsushita

Electric Industrial Co., Ltd. ja Sony Corporation).

Jos digitaalikamerasi tukee DPOF-tulostusta, voit valita kameran näytössä tulostettavat kuvat ja kopioiden lukumäärän.

Kun DPOF-tietoa sisältävä muistikortti (CompactFlash®, SmartMedia<sup>®</sup>, Memory Stick<sup>®</sup>, SecureDigital<sup>™</sup> tai xD-Picture Card<sup>™</sup>) asetetaan DCP-laitteeseen, se tulostaa valitut kuvat helposti.

*1* Aseta mediakortti oikeaan asemaan (korttipaikkaan).

C.Flash käytössä

Käytössä olevan median viesti näkyy 60 sekuntia, minkä jälkeen se katoaa. Myös tässä tilassa voit siirtyä PhotoCapture-tilaan painamalla **PhotoCapture**.

- *2* Paina **PhotoCapture**.
- *3* Valitse Tulosta kuva painamalla  $\odot$  tai  $\odot$ . Paina **Set**.
- *4* Jos kortilla on DPOF-tiedosto, näyttöön tulee viesti:

DPOF tulost:On

*5* Valitse DPOF tulost:On painamalla  $\Omega$  tai  $\Omega$ . Paina **Set**.

 $[DPOF$  tulost:Ei  $\bullet]$ 

- Jos haluat tulostaa sisällysluettelon (pikkukuvat) tai valita kuvat ja niiden tulostusasetukset tässä vaiheessa, valitse DPOF tulost:Ei.
- *6* Käynnistä tulostus painamalla **Colour Start**.

# **Oletusasetusten muuttaminen**

Voit tallentaa useimmin käyttämäsi PhotoCapture Center™-asetukset oletusasetuksiksi. Asetukset ovat voimassa, kunnes ne muutetaan uudelleen.

#### **Tulostuksen nopeuden lisääminen tai laadun parantaminen**

- *1* Paina **Menu**.
- **2** Valitse 2.Valokuvasiep. painamalla  $\odot$  tai  $\odot$ . Paina **Set**.
- *3* Valitse 1. Tulostuslaatu painamalla  $\Omega$  tai  $\Omega$ . Paina **Set**.
- **4** Paina  $\Omega$  tai  $\Omega$  valitaksesi Normaali tai Foto. Paina **Set**.
- *5* Paina **Stop/Exit**.

# **Paperin ja paperikoon asetukset**

- *1* Paina **Menu**.
- **2** Valitse 2.Valokuvasiep. painamalla  $\odot$  tai  $\odot$ . Paina **Set**.
- **3** Valitse 2. Paperi & koko painamalla  $\Omega$  tai  $\Omega$ .
- *4* Paina **Set**. Valitse Letter Kiiltävä, 10x15cm kiilt., 13x18cm kiilt., A4 kiiltävä, Letter Tavall., A4 tavallinen, Letter Mustes., A4 mustesuihku tai  $10x15cm$  mustes. painamalla  $\Omega$  tai  $\Omega$ .

#### Paina **Set**.

 $\boldsymbol{5}$  Jos valitsit <code>A4</code> tai <code>Letter</code>, paina  $\widehat{\left(\cdot\right)}$  tai  $\widehat{\left(\cdot\right)}$  valitaksesi tulostuskoko (10x8cm, 13x9cm, 15x10cm, 18x13cm, 20x15cm tai Maks. koko).

Paina **Set**.

### **Kirkkauden säätäminen**

- *1* Paina **Menu**.
- **2** Valitse 2. Valokuvasiep. painamalla  $\Omega$  tai  $\Omega$ . Paina **Set**.
- *3* Valitse 3. Kirkkaus painamalla  $\Omega$  tai  $\Omega$ . Paina **Set**.
- 4 Vaalenna tulostetta painamalla  $\Omega$ .

```
—TAI—
```
Tummenna tulostetta painamalla  $\widehat{\mathcal{F}}$ .

Paina **Set**.

*5* Paina **Stop/Exit**.

## **Kontrastin säätäminen**

Voit valita kontrastin asetuksen. Suurempi kontrasti saa kuvan näyttämään terävämmältä ja eloisammalta.

- *1* Paina **Menu**.
- **2** Valitse 2. Valokuvasiep. painamalla  $\Omega$  tai  $\Omega$ . Paina **Set**.
- *3* Valitse 4. Kontrasti painamalla  $\Omega$  tai  $\Omega$ . Paina **Set**.
- **4** Lisää kontrastia painamalla  $\Omega$ .

—**TAI**—

Vähennä kontrastia painamalla  $\widehat{\mathcal{F}}$ . Paina **Set**.

### **Väritasapaino**

Voit tulostaa vielä eloisampia kuvia kytkemällä päälle väritasapainon. Tulostus on silloin hitaampaa.

- *1* Paina **Menu**.
- **2** Valitse 2.Valokuvasiep. painamalla  $\odot$  tai  $\odot$ . Paina **Set**.
- *3* Valitse 5. Värin vahv. painamalla  $\Omega$  tai  $\Omega$ . Paina **Set**.
- **4** Valitse on painamalla  $\odot$  tai  $\odot$ .

Paina **Set**.

—**TAI**—

Valitse Ei painamalla **Set** ja siirry vaiheeseen 7.

Valitsemalla On voit säätää valkoisen vahvuutta, terävyyttä ja värien tiheyttä.

*5* Valitse Valk. vahv., Terävyys tai Väritiheys painamalla  $\Omega$  tai  $\Omega$ .

Paina **Set**.

- **6** Säädä asetuksen vahvuutta painamalla  $\Omega$  tai  $\Omega$ . Paina **Set**.
- *7* Paina **Stop/Exit**.

#### ■ **Valkoisen vahvuus**

Tällä asetuksella säädetään kuvan valkoisen osan sävyjä. Valaistus, kameran asetukset ja muut seikat vaikuttavat valkoisen sävyihin. Kuvan valkoiset osat saattavat vaikuttaa hieman vaaleanpunaisilta, keltaisilta tai muun värisiltä. Balanssia säätämällä voit korjata tällaiset virheet ja tehdä valkoisista osista puhtaanvalkeita.

#### ■ **Terävyys**

Asetuksella terävöitetään kuvan yksityiskohtia. Asetus toimii samalla tavalla kuin kameran tarkennusalueen hienosäätö. Jos tarkennusalue on säädetty hiukan väärin, kuvan yksityiskohdat sumenevat ja terävyyttä on säädettävä.

#### ■ **Värien tiheys**

Asetuksella säädetään kuvan värien kokonaismäärää. Voit lisätä tai vähentää kuvan värien määrää, jos kuva näyttää liian vaalealta tai haalistuneelta.

## **Rajaus**

Jos valokuvasi on liian pitkä tai liian leveä sopiakseen valitsemasi asettelun mukaiseen tilaan, osa kuvasta rajataan automaattisesti pois.

Oletusasetus on On. Jos haluat tulostaa koko kuvan, vaihda asetukseksi Ei.

- *1* Paina **Menu**.
- **2** Valitse 2. Valokuvasiep. painamalla  $\odot$  tai  $\odot$ . Paina **Set**.
- **3** Valitse 6. Rajaus painamalla  $\odot$  tai  $\odot$ . Paina **Set**.
- **4** Valitse Ei (tai On) painamalla  $\Omega$  tai  $\Omega$ . Paina **Set**.
- *5* Paina **Stop/Exit**.

Rajaus:On

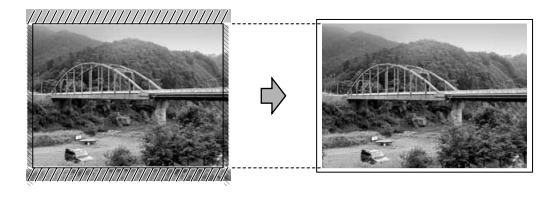

Rajaus:Ei

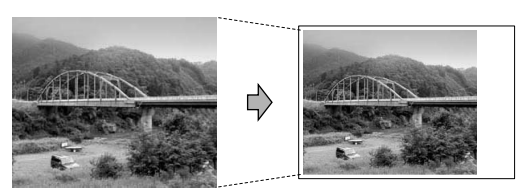

#### <span id="page-54-0"></span>**Reunaton**

Toiminnolla laajennetaan tulostusaluetta paperin reunoihin saakka. Tulostus on silloin hieman hitaampaa.

- *1* Paina **Menu**.
- **2** Valitse 2.Valokuvasiep. painamalla  $\odot$  tai  $\odot$ . Paina **Set**.
- **3** Valitse 7. Reunaton painamalla  $\Omega$  tai  $\Omega$ . Paina **Set**.
- **4** Valitse Ei (tai On) painamalla  $\Omega$  tai  $\Omega$ . Paina **Set**.
- *5* Paina **Stop/Exit**.

## **Virheviestien ymmärtäminen**

Tutustumalla PhotoCapture Center™ -toiminnon virheisiin helpotat virheiden tunnistamista ja korjausta.

Kun näyttöön tulee virheviesti, DCP ilmoittaa siitä äänimerkillä.

Virh.kortti—Tämä viesti tulee näyttöön, jos asetat korttipaikkaan virheellisen tai alustamattoman mediakortin tai jos korttipaikassa on ilmennyt ongelmia. Selvitä virheviesti poistamalla mediakortti korttipaikasta.

Ei dataa—Tämä viesti tulee näyttöön, jos yrität käyttää korttipaikkaan asetettua muistikorttia, jolla ei ole .JPG-tiedostoa.

Muisti täynnä—Tämä viesti tulee näyttöön, jos työstämäsi kuvat ylittävät DCP:n muistikapasiteetin.

# **PhotoCapture Center™ -toiminnon käyttäminen tietokoneelta**

Pääset käsiksi DCP:n korttipaikkaan asetettua mediakorttia tietokoneella.

(Katso *PhotoCapture Center™ -ohjelman käyttö tietokoneella* CD-ROM-levyllä olevan ohjelmiston Käyttöoppaan sivulla 6-1 tai *PhotoCapture Center™ -ohjelmiston käyttäminen Macintosh®-tietokoneesta (ei MFC-3240C ja MFC-5440CN)* sivulla 8-47 CD-ROM-levyllä olevassa Ohjelmiston kyttöoppaassa.)

# **Skannaaminen PhotoCapture Center™ -toiminnolla**

Voit skannata asiakirjoja ja tallentaa ne mediakortille, niin saat ne nopeasti ja helposti mukaasi. (Katso *Skannaa kortille (ei MFC-3240C, MFC-210C ja MFC-5440CN)* CD-ROM-levyllä olevan ohjelmiston Käyttöoppaan sivulla 2-23.)

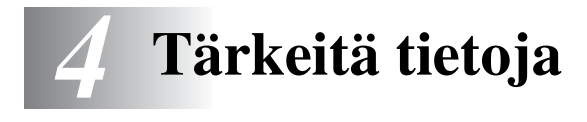

## **Turvaohjeita**

Turvallisen toiminnan varmistamiseksi laitteen verkkojohto tulee liittää ainoastaan tavalliseen maadoitettuun pistorasiaan.

Vaikka laite toimii kunnolla, se ei välttämättä ole merkki siitä, että siihen tuleva sähkövirta on maadoitettu ja että asennus on täysin turvallinen. Jos epäilet, että laitetta ei ole maadoitettu oikein, ota oman turvallisuutesi vuoksi yhteyttä pätevään sähköasentajaan.

## **LAN-liitäntä (ainoastaan DCP-310CN)**

#### **Varoitus**

Älä liitä laitetta LAN-liitäntään, johon kohdistuu ylijännitteitä.

### **Kansainvälinen ENERGY STAR® -merkintä**

Kansainvälisen ENERGY STAR® -ohjelman tarkoitus on edistää energiaa säästävien toimistolaitteiden kehittelyä ja yleistymistä. Brother Industries, Ltd. takaa ENERGY STAR<sup>®</sup>-kumppanina, että tämä

tuote täyttää ENERGY STAR® -energiansäästöohjelman vaatimukset.

## **Tärkeitä turvaohjeita**

- *1* Lue nämä ohjeet huolellisesti.
- *2* Säilytä ne myöhempää käyttöä varten.
- *3* Noudata kaikkia laitteeseen merkittyjä varoituksia ja ohjeita.
- *4* Irrota laite verkkopistorasiasta, ennen kuin ryhdyt puhdistamaan sitä. Älä käytä nestemäisiä tai aerosolipuhdistusaineita. Puhdista kostealla rievulla.
- *5* Älä käytä laitetta veden lähistöllä.
- *6* Älä aseta laitetta epävakaan tason, telineen tai pöydän päälle. Laitteen putoaminen saattaa aiheuttaa laitteelle vakavia vaurioita.
- *7* Laitteen kotelossa ja takana tai alla olevat aukot ovat ilmastointia varten. Jotta laite toimisi asianmukaisesti ja jotta se ei kuumenisi liikaa, älä tuki tai peitä näitä aukkoja. Älä koskaan laita laitetta sängyn, sohvan, maton tai muun vastaavan päälle, sillä tällöin aukot tukkeutuvat. Älä aseta laitetta minkäänlaisen lämmittimen viereen tai päälle. Laitetta ei tulisi koskaan asettaa kiinteän laitteiston sisään, ellei se ole asianmukaisesti ilmastoitu.
- *8* Tämä laite tulee liittää ainoastaan siinä olevassa tarrassa mainittuun virtalähteeseen. Jos et ole varma käytössä olevasta verkkojännitteestä, ota yhteyttä laitteen edustajaan tai paikalliseen sähkölaitokseen.

Käytä ainoastaan tämän DCP-laitteen mukana toimitettua virtajohtoa.

- *9* Tässä laitteessa on maadoitettu pistoke, jossa on 3 johdinta. Pistoke sopii ainoastaan maadoitettuun pistorasiaan. Tämä on turvallisuusominaisuus. Jos pistoke ei sovi seinäkoskettimeen, pyydä sähköasentajaa tekemään tarvittavat muutokset. Älä mitätöi maadoitetun pistokkeen tarkoitusta.
- *10* Älä laita mitään verkkojohdon päälle. Älä aseta laitetta sellaiseen paikkaan, missä ohikulkijat saattavat astua johdon päälle.
- *11* Älä aseta DCP:n eteen mitään sellaista, mikä voi tukkia tulostuksen. Älä aseta mitään tulosteiden tielle.
- *12* Älä koske paperiin, kun DCP tulostaa. Odota, kunnes sivu on tulostunut täysin.
- *13* Irrota laite sähköverkosta ja ota yhteyttä pätevään korjaajaan seuraavissa tilanteissa:
	- Jos verkkojohto on vahingoittunut tai kulunut.
	- Jos laitteeseen on läikkynyt nestettä.
	- Jos laite on ollut sateessa tai siihen on joutunut vettä.
	- Jos laite ei toimi kunnolla, vaikka sitä käytetään annettujen ohjeiden mukaisesti. Suorita ainoastaan käyttöohjeissa annettuja säätöjä. Muiden osien väärin suoritetut säädöt saattavat vahingoittaa laitetta, jolloin pätevä korjaaja joutuu usein tekemään suuria korjauksia, jotta laite toimisi normaalisti.
	- Jos laite on pudonnut tai kotelo vahingoittunut.
	- Jos laitteen toiminnassa on selvä muutos, mikä viittaa huollon tarpeeseen.
- *14* Tuotteen suojaamiseksi ylijännitteeltä suosittelemme ylijännitesuojan käyttöä.

#### **Tavaramerkit**

Brother-logo on Brother Industries Ltd:n rekisteröity tavaramerkki. Brother on Brother Industries Ltd:n rekisteröity tavaramerkki.

Multi-Function Link on Brother International Corporationin rekisteröity tavaramerkki.

© 2004 Brother Industries Ltd. Kaikki oikeudet pidätetään.

Windows ja Microsoft ovat Microsoftin rekisteröityjä tavaramerkkejä Yhdysvalloissa ja muissa maissa.

Macintosh ja TrueType ovat Apple Computer, Inc:n rekisteröityjä tavaramerkkejä.

PaperPort ja OmniPage OCR ovat ScanSoft, Inc:n rekisteröityjä tavaramerkkejä.

Presto! PageManager on NewSoft Technology Corporationin rekisteröity tavaramerkki.

Microdrive on International Business Machine Corporationin tavaramerkki.

SmartMedia on Toshiba Corporationin rekisteröity tavaramerkki.

CompactFlash on SanDisk Corporationin rekisteröity tavaramerkki.

Memory Stick on Sony Corporationin rekisteröity tavaramerkki.

SecureDigital on Matsushita Electric Industrial Co.Ltd.:n, San Disk Corporationin ja Toshiba Corporationin tavaramerkki.

miniSD on SD Associationin tavaramerkki.

xD-Picture Card on Fuji Photo Film Co. Ltd:n, Olympus Optical Co. Ltd:n ja Toshiba Corporationin tavaramerkki.

Memory Stick Duo ja MagicGate ovat Sony Corporationin tavaramerkkejä.

Jokaisella yhtiöllä, jonka ohjelmiston nimi on mainittu tässä käyttöoppaassa, on erityinen ohjelmia koskeva ohjelmistosopimus.

**Kaikki muut tässä käyttöoppaassa, ohjelmiston käyttöoppaassa ja verkkokäyttäjän oppaassa (ainoastaan DCP-310CN) mainitut tuotemerkit ja tuotenimet ovat omistajiensa rekisteröityjä tavaramerkkejä.**

# *5* **Vianetsintä ja kunnossapito**

# **Vianetsintä**

## <span id="page-60-0"></span>**Virheviestit**

Pitkälle kehitellyissä toimistolaitteissa esiintyy virheitä silloin tällöin. DCP pystyy yleensä tunnistamaan ongelman ja näyttää virheviestin. Alla olevassa taulukossa on selitetty useimmin esiintyvät virheviestit.

Voit selvittää useimmat ongelmat itse. Jos tarvitset lisäapua, Brother Solutions Center sisältää uusimmat usein esitetyt kysymykset ja vianetsintäohjeet.

Vieraile sivustossamme <http://solutions.brother.com>.

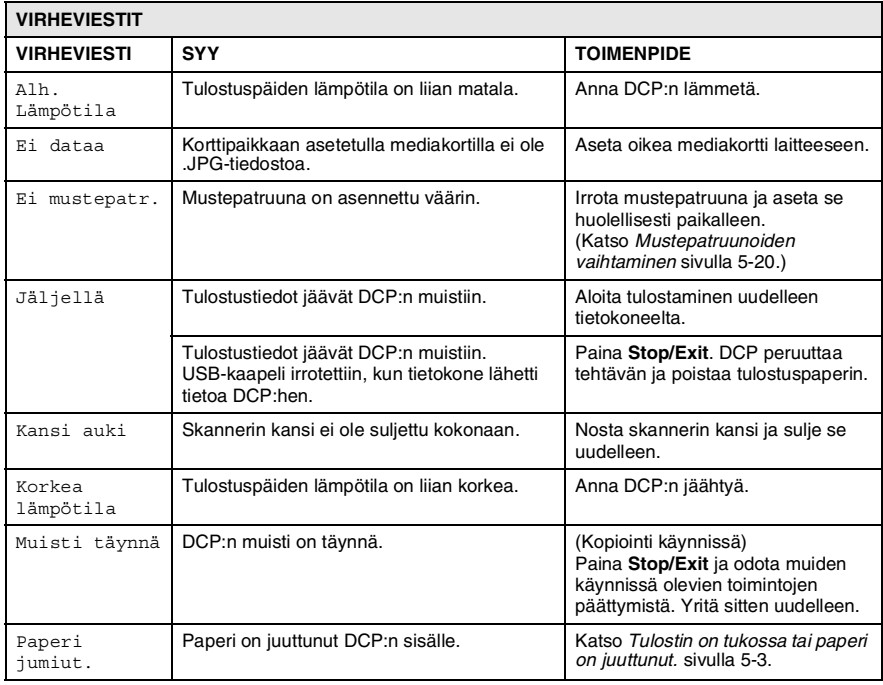

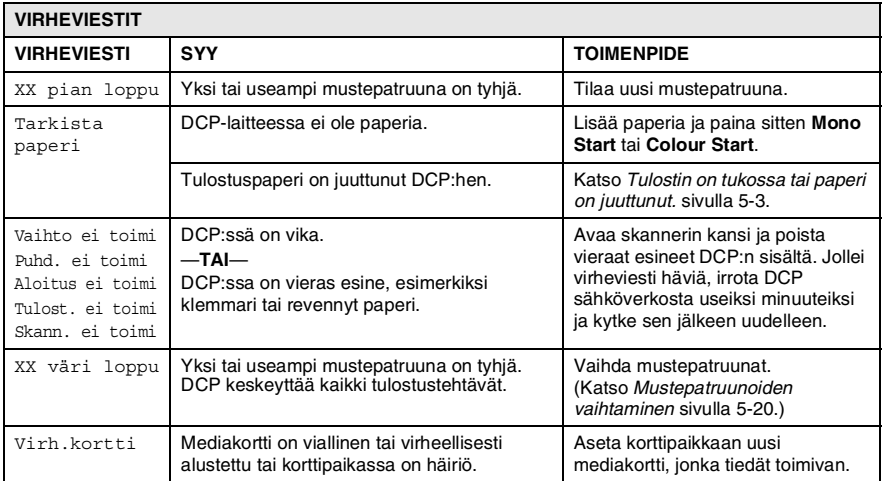

#### <span id="page-62-0"></span>**Tulostin on tukossa tai paperi on juuttunut.**

Poista paperi seuraavasti:

#### **Paperi on juuttunut paperilokeron sisälle.**

*1* Irrota paperilokero DCP:stä.

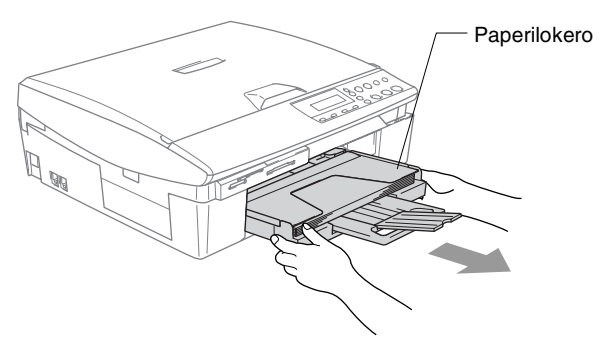

*2* Irrota juuttunut paperi vetämällä sitä.

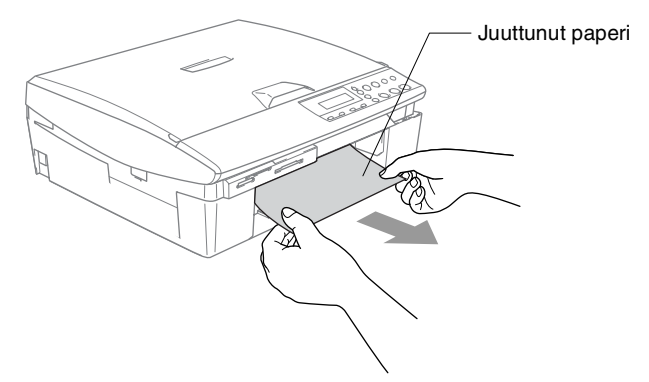

#### **Paperi on juuttunut DCP:n sisälle.**

*1* Poista paperitukosten selvittämiseen tarkoitettu kansi. Vedä juuttunut paperi ulos DCP:stä.

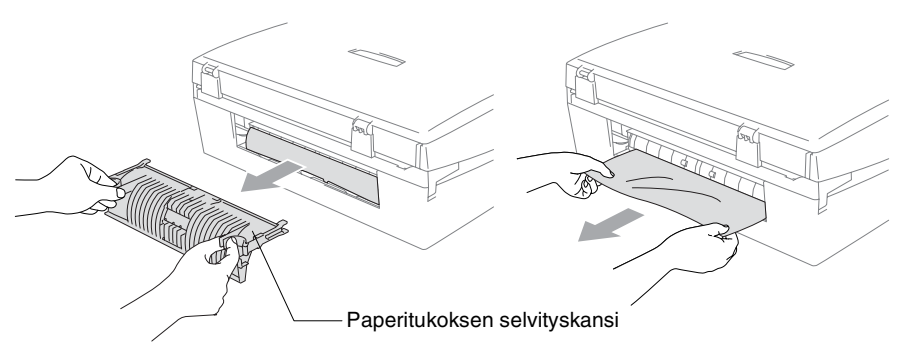

- *2* Laita paperitukosten selvittämiseen tarkoitettu kansi takaisin paikalleen.
- *3* Jollet pysty vetämään tukkeutunutta paperia ulos, nosta skannerin kantta DCP:n oikealta sivulta, kunnes se lukittuu vakaasti yläasentoon.
- *4* Poista juuttunut paperi.

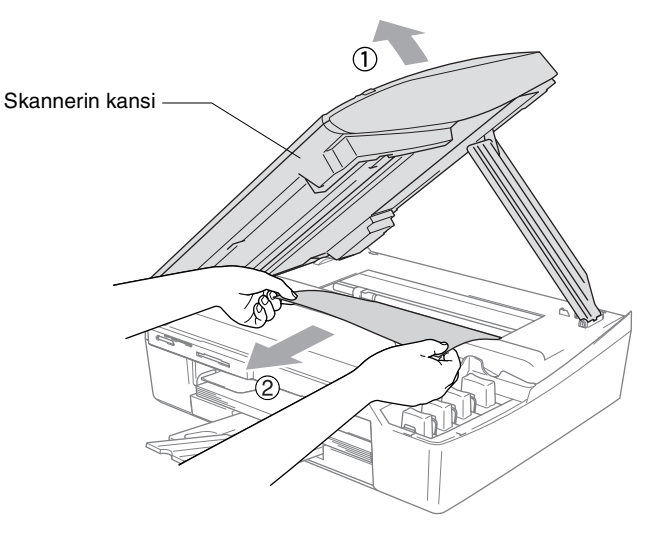

Jos paperi on juuttunut tulostuspään alle, irrota DCP verkkovirrasta, siirrä tulostuspäätä ja irrota paperi.

*5* Nosta skannerin kantta, niin salpa vapautuu. Työnnä varovasti skannerin kannen tukea ja sulje kansi.

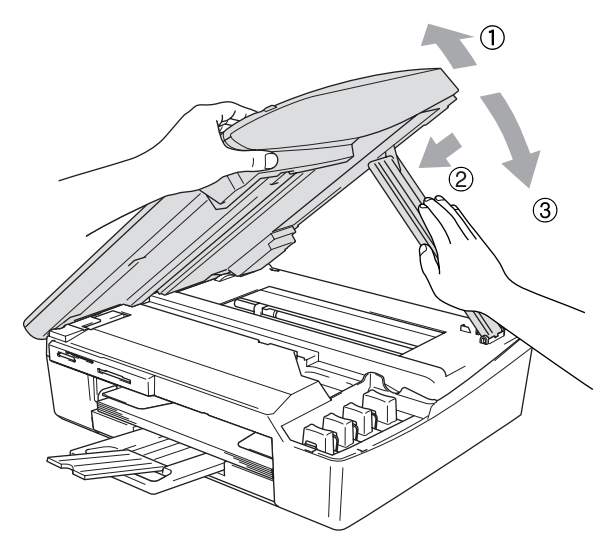

### **Ongelmia DCP:n toiminnassa**

Jos DCP:ssä tuntuu olevan vikaa, tarkista seuraavat seikat ja seuraa vianetsintäohjeita.

Brother Solutions Center -sivusto sisältää uusimmat usein esitetetyt kysymykset ja vianetsintäohjeet.

Vieraile sivustossamme [http://solutions.brother.com.](http://solutions.brother.com)

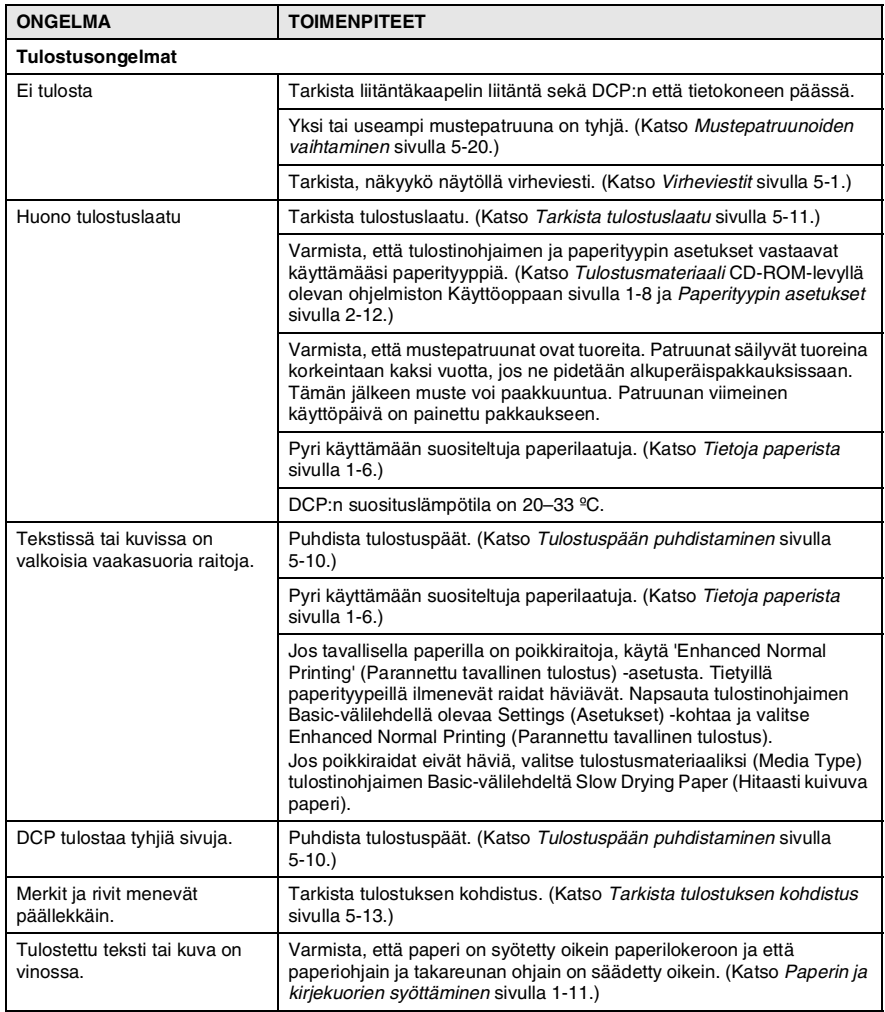

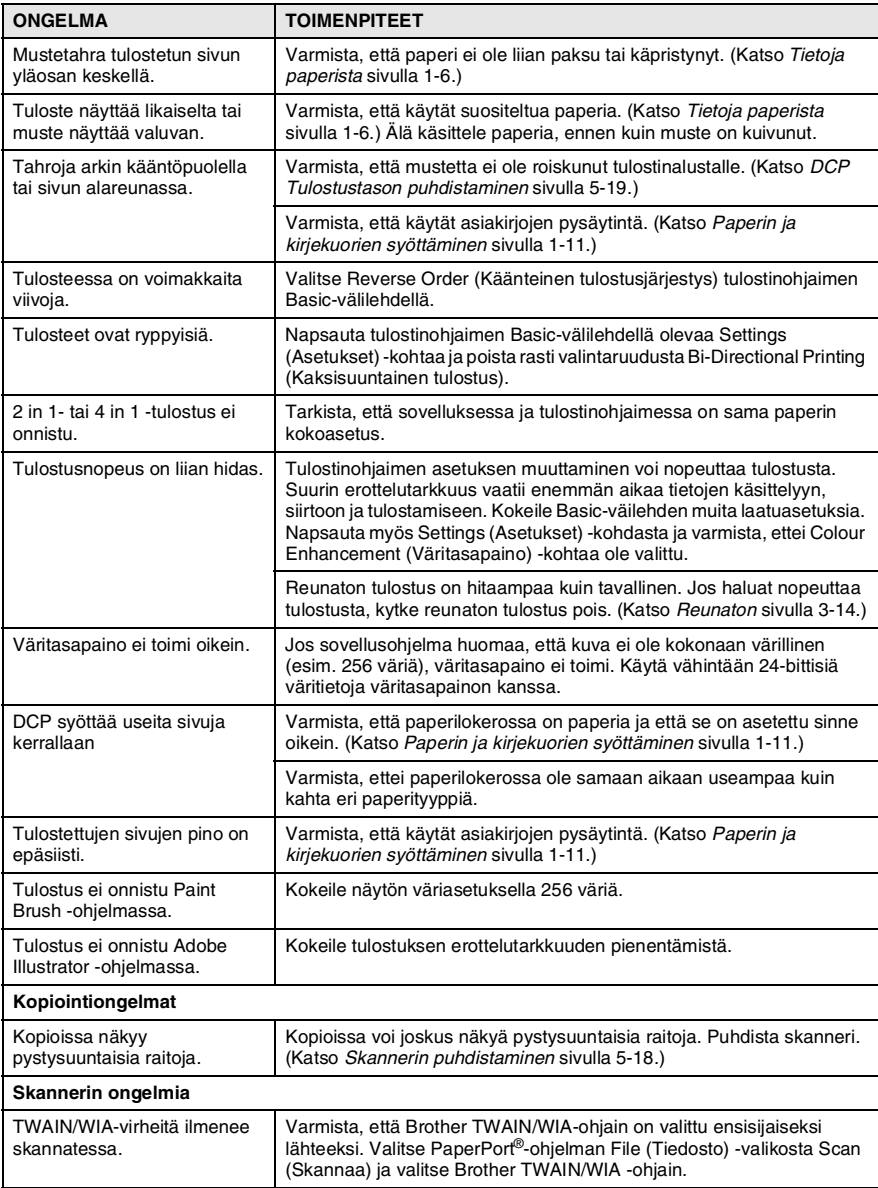

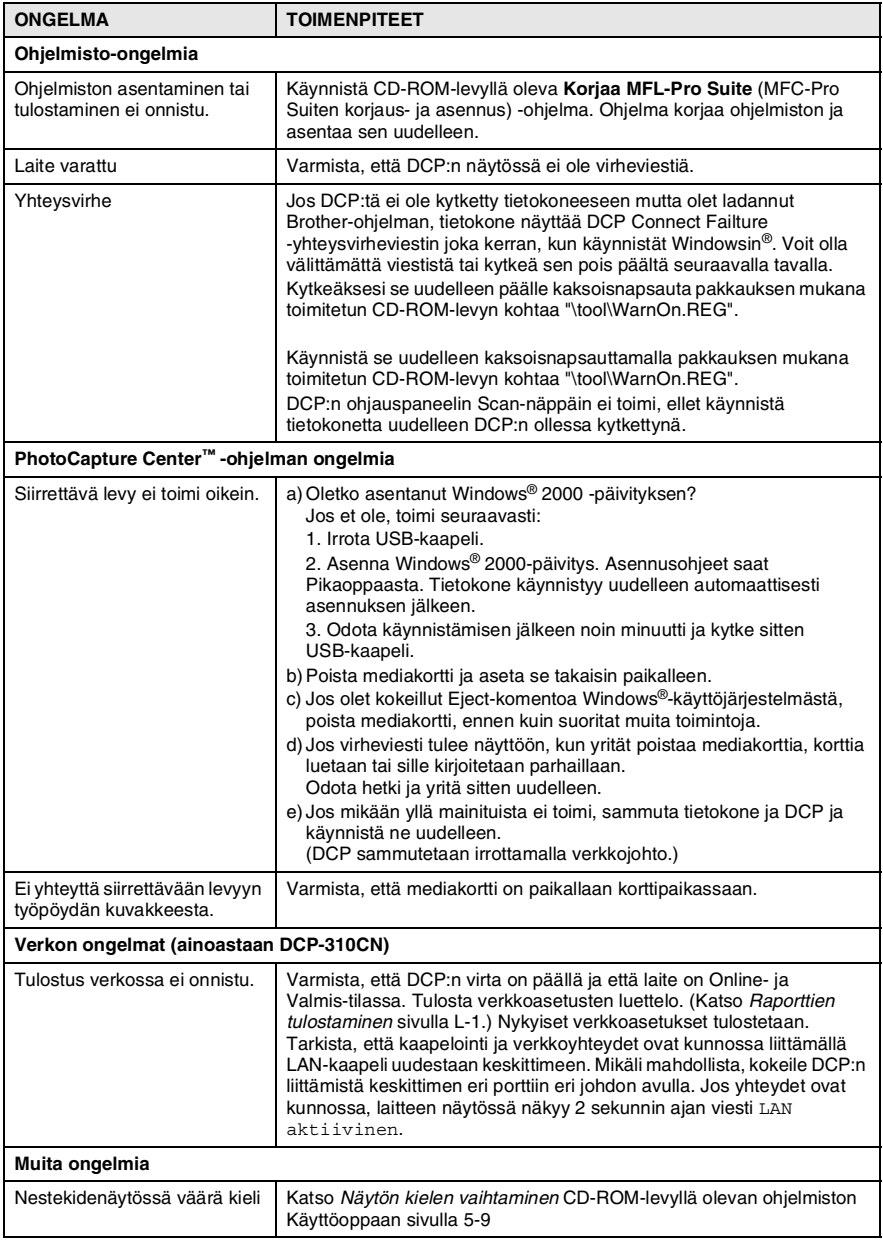

### <span id="page-68-0"></span>**Näytön kielen vaihtaminen**

Voit muuttaa nestekidenäytön kieliasetuksia.

- *1* Paina **Menu**.
- **2** Valitse 0.Perusasetukset painamalla  $\odot$  tai  $\odot$ . Paina **Set**.
- *3* Valitse  $0.$  Kielivalinta painamalla  $\Omega$  tai  $\Omega$ . Paina **Set**.
- **4** Valitse haluamasi kieli painamalla  $\Omega$  tai  $\Omega$ . Paina **Set**.
- *5* Paina **Stop/Exit**.

## **Nestekidenäytön näkyvyyden parantaminen**

Voit parantaa näytön tarkkuutta ja eloisuutta säätämällä kontrastia. Jos näytön teksti ei erotu kunnolla, kontrastia kannattaa parantaa.

- *1* Paina **Menu**.
- **2** Valise 0. Perusasetukset painamalla  $\bigodot$  tai  $\bigodot$ . Paina **Set**.
- *3* Valitse 2.LCD Kontrasti painamalla  $\Omega$  tai  $\widehat{\mathcal{L}}$ . Paina **Set**.
- **4** Valitse Tumma (tai Vaalea) painamalla  $\Omega$  tai  $\Omega$ . Paina **Set**.
- *5* Paina **Stop/Exit**.

# **Tulostuslaadun parantaminen**

# <span id="page-69-0"></span>**Tulostuspään puhdistaminen**

Hyvän laadun säilyttämiseksi DCP puhdistaa tulostuspäät ajoittain. Voit puhdistaa tulostuspäät myös tarvittaessa manuaalisesti.

Puhdista tulostuspää ja mustepatruunat, jos laite tulostaa vaakasuoran viivan tekstiin tai kuviin. Voit puhdistaa kerrallaan joko mustan värin, kolme muuta väriä (syaani, keltainen, magenta) tai kaikki neljä.

Tulostuspäiden puhdistaminen kuluttaa mustetta. Mustetta kuluu turhaan, jos puhdistat laitteen liian usein.

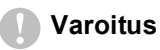

ÄLÄ KOSKETA tulostuspäätä. Koskettaminen saattaa vahingoittaa tulostuspäätä pysyvästi ja mitätöidä tulostuspään takuun.

- *1* Paina **Ink Management**.
- **2** Valitse <code>Puhdistus</code> painamalla  $\odot$  tai  $\odot$ . Paina **Set**.
- *3* Valitse Musta, Väri tai Kaikki painamalla  $\Omega$  tai  $\Omega$ .

#### Paina **Set**.

DCP puhdistaa tulostuspään. Kun puhdistus on suoritettu loppuun, DCP palaa takaisin valmiustilaan automaattisesti.

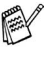

Jos olet puhdistanut tulostuspäät vähintään viisi kertaa eikä tulostus ole parantunut, pyydä huoltoapua Brother-jälleenmyyjältä.

### <span id="page-70-0"></span>**Tarkista tulostuslaatu**

Jos tulosteen värit ja tekstit ovat hailakkaat. Selvitä tilanne tulostamalla laaduntarkastussivu ja tarkastamalla siitä suutinten tilasta kertova kuvio.

- *1* Paina **Ink Management**.
- **2** Valitse Testitulostus painamalla  $\Omega$  tai  $\Omega$ . Paina **Set**.
- $\boldsymbol{3}$  Valitse Tulostuslaatu painamalla  $\widehat{\ }$  tai  $\widehat{\ }$  . Paina **Set**.
- *4* Paina **Colour Start**.

DCP tulostaa tulostuksen laaduntarkistussivun.

*5* Noudata sivulla annettuja ohjeita ja tarkista laatu.

#### **Väripalkkitesti**

Näyttöön tulee viesti:

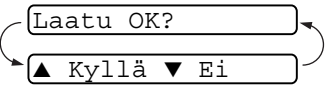

- *6* Tarkista sivulta neljän väripalkin laatu (Musta/väri)
- $7$  Jos kaikki viivat ovat selkeitä ja näkyvissä, paina  $\Omega$  (Kyllä) ja siirry vaiheeseen 10.

—**TAI**—

Jos kuvasta puuttuu lyhyitä viivoja kuten alla, paina  $\binom{\cdot}{k}$  (Ei).

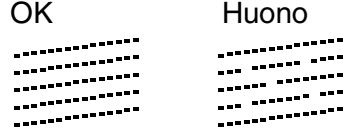

Näytössä kysytään, onko mustan ja jokaisen värin tulostuksen laatu hyvä.

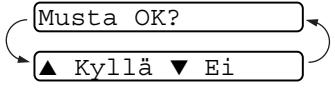

**8** Paina (1) (Ei) mustan tai niiden värien kohdalla, joissa ilmenee ongelmia.

Aloit. puhd.?  $Kv11$ ä  $\blacktriangledown$  Ei

Näyttöön tulee viesti:

Paina  $\Omega$  (Kyllä). DCP puhdistaa tulostuspään.

- *9* Kun puhdistus on suoritettu loppuun, paina **Colour Start**. DCP tulostaa tulostuksen laaduntarkastussivun uudelleen. Palaa sitten vaiheeseen 5.
- *10* Paina **Stop/Exit**.

Jos tulostuksen tarkistussivusta puuttuu vieläkin mustetta, toista puhdistus ja testitulostus ainakin viisi kertaa. Jos mustetta puuttuu edelleenkin viidennen puhdistuksen ja testitulostuksen jälkeen, vaihda tukkeutuneen värin mustepatruuna uuteen. (Mustepatruuna on saattanut olla DCP:ssä yli kuusi kuukautta tai pakkaukseen merkitty viimeinen käyttöpäivä on kulunut umpeen. Yksi syy voi olla, että mustetta ei ole säilytetty oikein ennen käyttöä.)

Tulosta uusi tulostuksen laaduntarkistussivu mustepatruunan vaihtamisen jälkeen. Jos ongelma esiintyy edelleen, toista puhdistus ja testitulostus uudella mustepatruunalla vähintään viisi kertaa. Jos mustetta puuttuu edelleen, pyydä huoltoapua Brother-jälleenmyyjältä.

#### **Varoitus**

ÄLÄ KOSKETA tulostuspäätä. Koskettaminen saattaa vahingoittaa tulostuspäätä pysyvästi ja mitätöidä tulostuspään takuun.

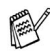

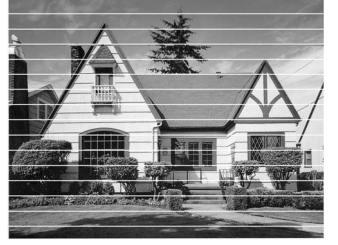

Kun mustepään suutin on tukkeutunut, tulos näyttää tältä.

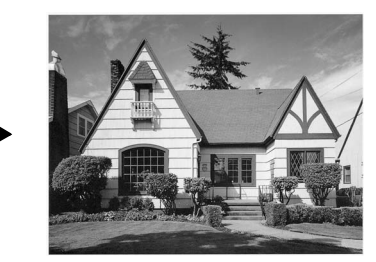

Kun mustepään suutin on puhdistettu, vaakasuorat viivat ovat hävinneet.
### **Tarkista tulostuksen kohdistus**

Tulostuksen kohdistusta tarvitsee tarkistaa harvoin. Ainoastaan silloin, kun laitteen kuljetuksen jälkeen tulostettu teksti on epäselvää tai kuvat hailakoita, kohdistus voi olla aiheellista.

- *1* Paina **Ink Management**.
- **2** Valitse Testitulostus painamalla  $\Omega$  tai  $\Omega$ . Paina **Set**.
- *3* Valitse Kohdistus painamalla  $\Omega$  tai  $\Omega$ . Paina **Set**.
- *4* Paina **Mono Start** tai **Colour Start**. DCP tulostaa kohdistustestisivun.

Näyttöön tulee viesti:

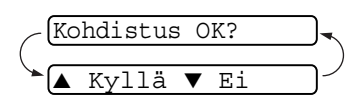

*5* Tarkista 600 dpi- ja 1200 dpi -testitulosteista, vastaako numero 5 tarkimmin numeroa 0. Jos sekä 600 dpi- että 1200 dpi -testissä numero 5 on paras, lopeta kohdistustesti painamalla  $\Omega$  (Kyllä) ja siirry kohtaan 8.

—**TAI**—

Jos joku toinen testinumero vastaa paremmin 600 dpi- tai 1200 dpi -testiä, valitse se painamalla  $\overline{(\cdot)}$  (Ei).

**6** Paina  $\Omega$  tai  $\Omega$  ja valitse 600 dpi -testissä testinumero, joka vastaa parhaiten numeroa 0 (1 - 8).

Paina **Set**.

*7* Paina  $\Omega$  tai  $\Omega$  ja valitse 1200 dpi -testissä testinumero, joka vastaa parhaiten numeroa 0 (1 - 8). Paina **Set**.

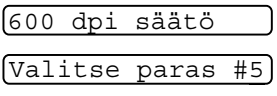

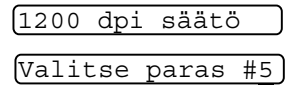

*8* Paina **Stop/Exit**.

## **Musteen määrän tarkistaminen**

Voit tarkistaa jäljellä olevan musteen määrän.

- *1* Paina **Ink Management**.
- *2* Valitse Mustetta jälj. painamalla  $\overline{(\cdot)}$  tai  $\overline{(\cdot)}$ . Paina **Set**.

<span id="page-73-0"></span>Mustetta jälj.

- **3** Valitse tarkistettava väri painamalla  $\odot$  tai  $\odot$ . Näyttöön tulee musteen määrä.
- *4* Paina **Stop/Exit**.

 $Mu: -00000000 +$  $\bullet$ 

# <span id="page-74-0"></span>**DCP:n pakkaaminen ja kuljetus**

Käytä aina DCP:n alkuperäisiä pakkausmateriaaleja, jos joudut kuljettamaan sitä. Takuu saattaa mitätöityä, jos DCP-laitetta ei pakata oikein.

### **Varoitus**

On tärkeää, että annat DCP:n 'pysäköidä' tulostuspään tulostustyön jälkeen. Kuuntele DCP-laitetta tarkasti, että mekaaninen ääni on lakannut, ennen kuin irrotat sen verkkojohdon. Jollet anna DCP:n viedä pysäköintitoimintoa loppuun, tulostuspää voi vahingoittua ja tulostus vaikeutua jatkossa.

- *1* Nosta skannerin kantta DCP:n oikealta sivulta, kunnes se lukittuu vakaasti yläasentoon.
- *2* Poista kaikki mustepatruunat ja aseta suojapakkaukset paikoilleen. (Katso *[Mustepatruunoiden vaihtaminen](#page-79-0)* sivulla [5-20.](#page-79-0))

Varmista kiinnittäessäsi suojapakkauksia, että ne napsahtavat paikoilleen kuvan osoittamalla tavalla.

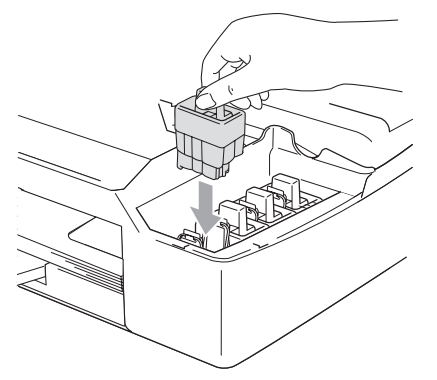

### **Varoitus**

Jos et löydä suojapakkauksia, ÄLÄ POISTA mustepatruunoita ennen kuljetusta. On erittäin tärkeää, että joko suojapakkaukset tai mustepatruunat ovat paikoillaan DCP:n kuljetuksen aikana. Jos ne eivät ole paikoillaan, DCP saattaa vahingoittua ja takuu mitätöityä.

*3* Nosta skannerin kantta, niin salpa vapautuu. Työnnä varovasti skannerin kannen tukea alaspäin ja sulje kansi.

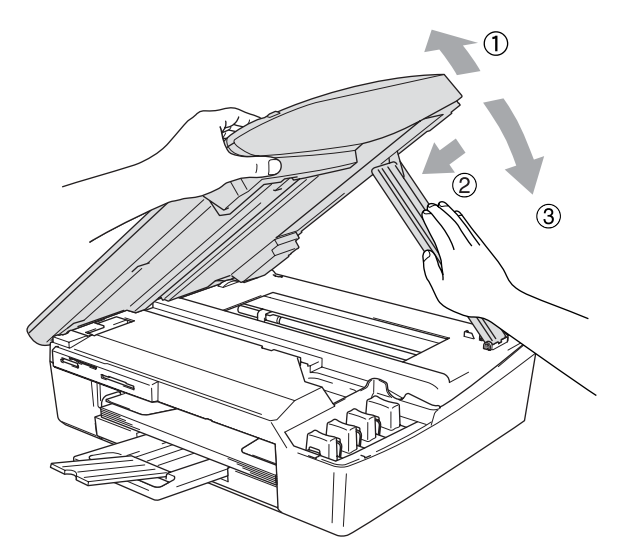

- *4* Irrota DCP verkkovirrasta.
- *5* Jos DCP-laitteeseen on liitetty USB- tai LAN-kaapeli, irrota se.
- *6* Kääri DCP muovipussiin ja laita se alkuperäisten pakkausmateriaaliensa kanssa alkuperäiseen laatikkoonsa.

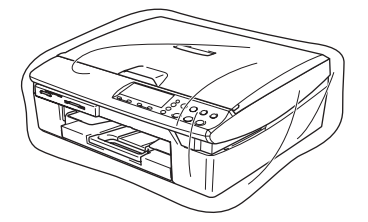

*7* Pakkaa kirjallinen aineisto alkuperäiseen laatikkoon alla kuvatulla tavalla. Älä pakkaa laatikkoon käytettyjä mustepatruunoita.

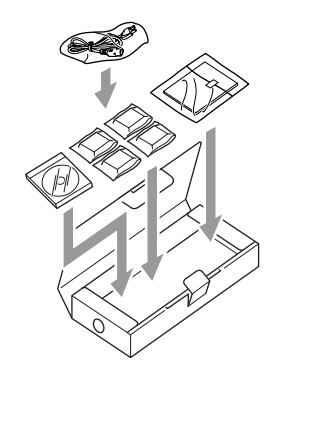

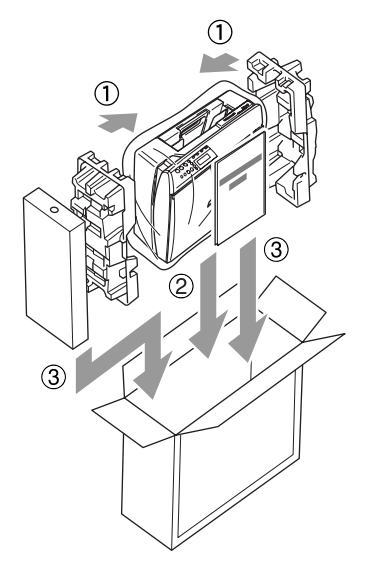

*8* Sulje laatikko.

# **Säännöllinen kunnossapito**

### **Skannerin puhdistaminen**

Nosta sen kansiosa ylös. Puhdista valotustaso ja valkoinen muovi isopropyylialkoholiin kastetulla nukkaamattomalla rievulla.

<span id="page-77-1"></span><span id="page-77-0"></span>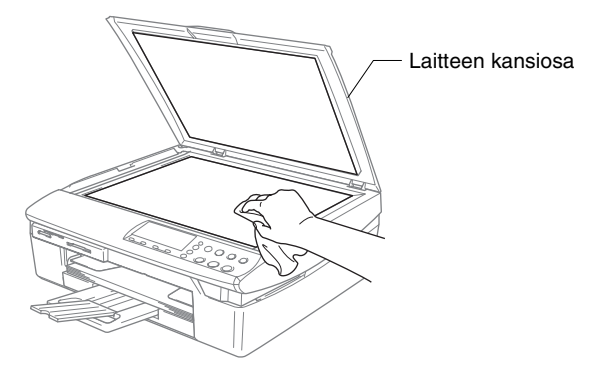

Puhdista lasisuoja muovin alla isopropyylialkoholiin kastetulla nukkaamattomalla liinalla.

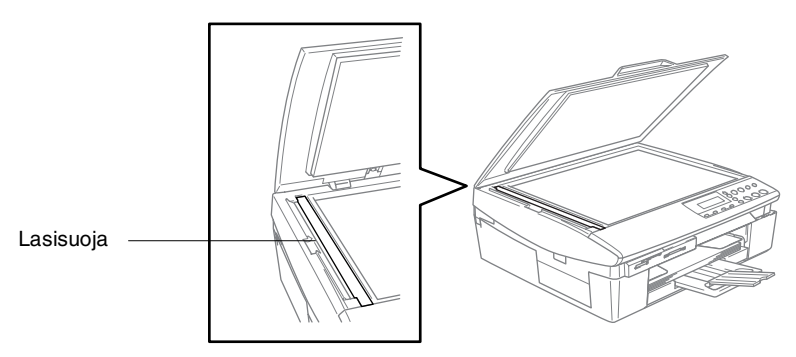

### <span id="page-78-0"></span>**DCP Tulostustason puhdistaminen**

- Varo koskettamasta paperinsyöttölaitteen tähtipyöriä ja koodauskalvoa.
- Muisat irrottaa DCP verkkovirrasta ennen tulostustason puhdistusta.
- Jos tulostustasolle tai sen ympäristöön on roiskunut mustetta, pyyhi se pois pehmeällä, kuivalla ja nukkaamattomalla liinalla.

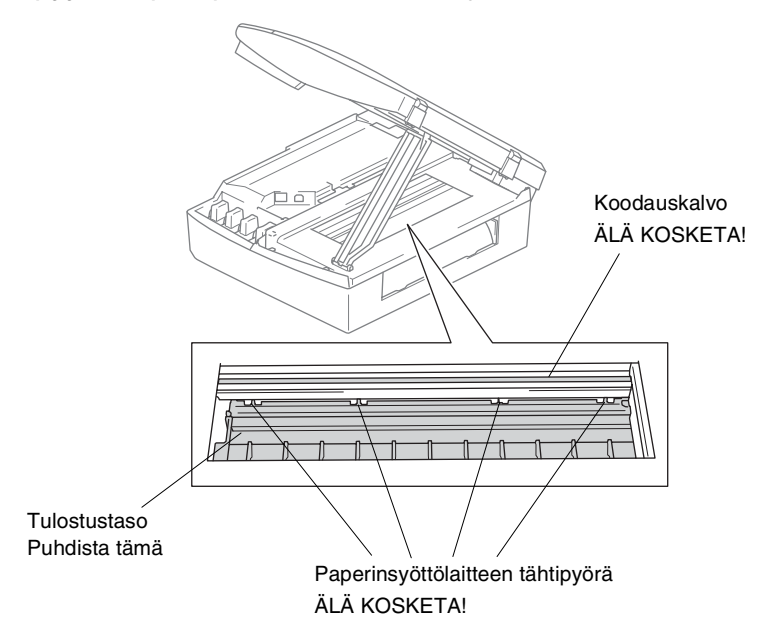

**5 - 19** VIANETSINTÄ JA KUNNOSSAPITO

### <span id="page-79-2"></span><span id="page-79-0"></span>**Mustepatruunoiden vaihtaminen**

DCP-laitteeseen on asennettu musteen pistelaskin, joka tarkkailee jokaisen mustepatruunan musteen tasoa automaattisesti. Kun laskin havaitsee, että mustepatruunan muste alkaa loppua, DCP ilmoittaa siitä näyttöön tulevalla viestillä.

<span id="page-79-1"></span>Näytön viesti osoittaa, minkä mustepatruunan väri on vähissä tai loppunut. Vaihda mustepatruunat oikeassa järjestyksessä seuraamalla näytön ohjeita.

Vaikka DCP ilmoittaa, että mustepatruuna on tyhjä, patruunaan on voinut jäädä vielä vähän mustetta. Patruunassa pitää olla vähän mustetta, jotta ilma ei kuivata ja vahingoita tulostuspäätä.

*1* Nosta skannerin kantta DCP:n oikealta sivulta, kunnes se lukittuu vakaasti yläasentoon.

Jos yksi tai useampi mustepatruuna on tyhjentynyt (esim. musta), näyttöön tulee viesti Musta väri loppu ja Kansi auki.

*2* Vedä mustepatruunan koukkua itseesi päin ja irrota näytössä mainitun värin mustapatruuna.

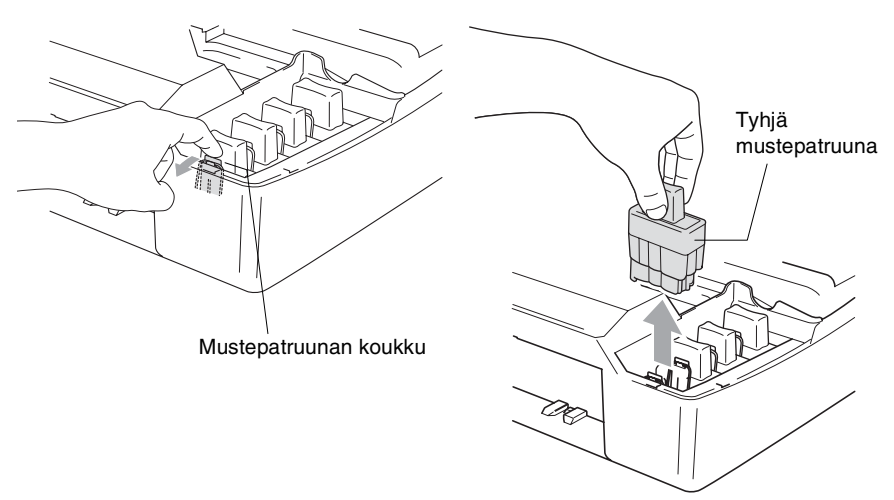

*3* Avaa tarvittavan värin uusi mustepatruunapakkaus ja poista mustepatruuna pakkauksesta.

### *4* Irrota patruunan suojus.

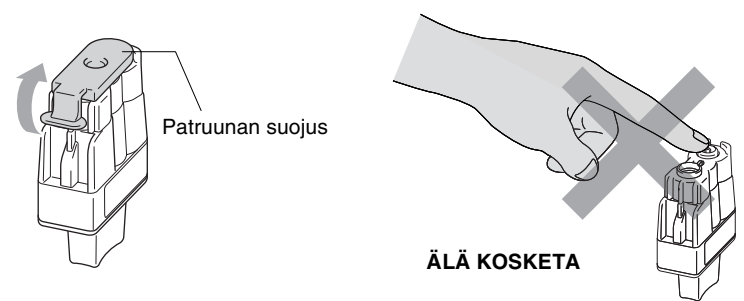

- ÄLÄ koske yllä olevassa kuvassa esitettyä aluetta.
- **Mustepatruuna ei vahingoitu, vaikka sen kansi irtoaisikin** pakkausta avatessasi.
- *5* Jokaisella värillä on oma oikea paikkansa. Pidä mustepatruuna pystyasennossa, kun asetat sen sille kuuluvaan paikkaan. Paina mustepatruunaa alaspäin, kunnes koukku napsahtaa sen päälle.

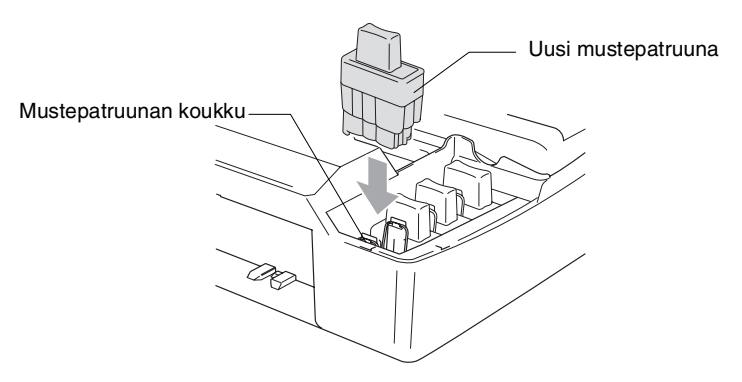

*6* Nosta skannerin kantta, niin salpa vapautuu. Työnnä varovasti skannerin kannen tukea alaspäin ja sulje kansi.

*7* Jos korvasit mustepatruunan kun näytössä oli viesti XX pian loppu, näytössä pyydetään varmistamaan, että patruuna on aivan uusi. Esimerkki: Vaihdoitko Musta? ▲ On ▼ Ei. Nollaa jokaisen *uuden* patruunan pistelaskin painamalla  $\Omega$  (On) nollaa automaattisesti kyseisen värin patruunan pistelaskimen. Jos asentamasi mustepatruuna ei ole aivan uusi, valitse ehdottomasti  $\overline{(\cdot)}$  (Ei).

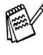

Jos odotat, että näyttöön tulee viesti XX väri loppu, DCP nollaa värin pistelaskimen automaattisesti.

Jos näytössä on mustepatruunoiden vaihtamisen jälkeen viesti Aseta, varmista, että patruunat on asennettu paikoilleen oikein.

### **A** HUOMAUTUS

Jos mustetta joutuu silmiin, huuhtele silmät vedellä välittömästi ja pyydä lääkärin apua, jos olet huolestunut asiasta.

### **Varoitus**

- ÄLÄ POISTA mustepatruunoita, jos et aio vaihtaa niitä. Jos poistat patruunat, niiden musteen määrä saattaa vähentyä, eikä DCP tiedä jäljellä olevan musteen määrää.
- ÄLÄ kosketa mustepatruunoiden siioitusaukkoihin. Muuten muste voi tahria sinut.
- Jos iholle tai vaatteille joutuu mustetta, pese ne saippualla tai muulla puhdistusaineella välittömästi.
- Jos iholle tai vaatteille joutuu mustetta, pese ne saippualla tai muulla puhdistusaineella välittömästi.
- Jos asennat mustepatruunan väärään väripaikkaan, tulostuspää on puhdistettava useaan kertaan ennen tulostusta (sen jälkeen kun patruuna on asennettu sille kuuluvaan paikkaan), sillä värit ovat sekoittuneet.
- Kun avaat mustepatruunan, asenna se DCP-laitteeseen ja käytä se loppuun kuuden kuukauden kuluessa asennuksesta. Käytä avaamattomat mustepatruunat pakkaukseen merkittyyn käyttöpäivään mennessä.
- Älä yritä avata tai sorkkia mustepatruunaa, koska muste voi valua ulos.
- Brother-monitoimilaitteet on suunniteltu käytettäväksi tietyt laatuvaatimukset täyttävän musteen kanssa ja niiden suorituskyky on optimaalinen käytettäessä aitoja Brother-mustepatruunoita. Brother ei voi taata optimaalista suorituskykyä, jos laitteessa käytetään muiden valmistajien mustetta tai mustepatruunoita. Brother ei tästä johtuen suosittele muiden kuin aitojen Brother-mustepatruunoiden käyttämistä laitteessa eikä tyhjien patruunoiden täyttämistä muiden valmistajien musteella. Jos tulostuspää tai muu laitteen osa vaurioituu johtuen muun musteen tai muiden mustepatruunoiden kuin aitojen Brother-tuotteiden käytöstä, takuu ei kata korjauskustannuksia.

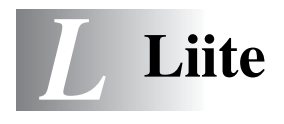

# **Näytöllä ohjelmointi**

Käytön helpottamiseksi DCP:n voi ohjelmoida näytöllä. Helppokäyttöisen ohjelmoinnin ansiosta DCP:n kaikki asetusvaihtoehdot voi ottaa käyttöön vaivattomasti.

Koska DCP ohjelmoidaan näytöllä, olemme laatineetyksityiskohtaiset ohjelmointiohjeet. Seuraa valikon ja ohjelmointiasetusten vaiheiden läpi opastavia ohjeita näytöllä.

### <span id="page-83-3"></span>**Valikkotaulukko**

DCP:n :n ohjelmointi onnistuu myös ilman Käyttöopasta, jos käytät valikkotaulukkoa, joka alkaa [sivulta L-3](#page-85-0). Taulukko helpottaa DCP:n ohjelmavalikkojen asetusten ja vaihtoehtojen ymmärtämistä.

### <span id="page-83-2"></span><span id="page-83-0"></span>**Raporttien tulostaminen**

Voit tulostaa seuraavat raportit.

<span id="page-83-1"></span>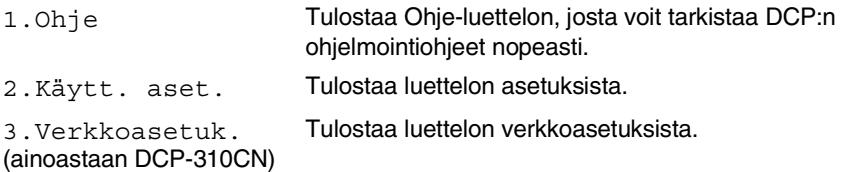

- *1* Paina **Menu**.
- **2** Valitse Tulosta rap. painamalla  $\Omega$  tai  $\Omega$ . Paina **Set**.
- **3** Valitse haluamasi raportti painamalla  $\Omega$  tai  $\Omega$ . Paina **Set**.
- *4* Paina **Mono Start**.

# **Valikkotila**

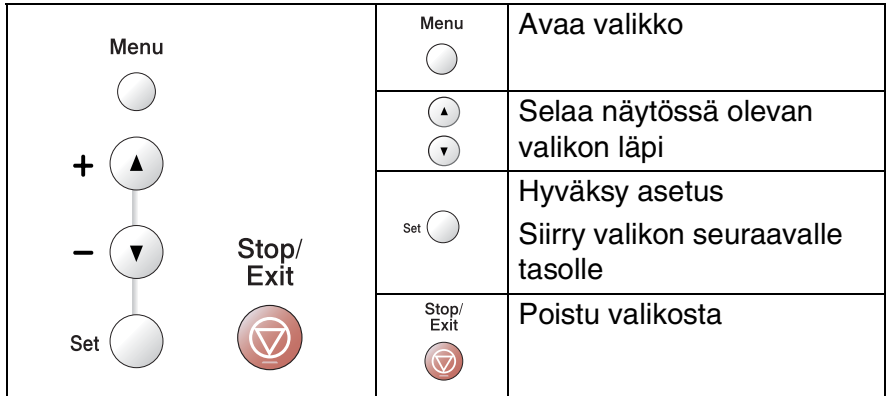

Pääset valikkotilaan painamalla **Menu**. Kun siirryt valikkoon, näyttöön tulee viestejä vuorotellen.

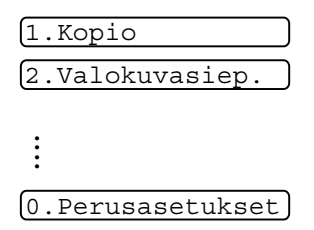

Pääset selaamaan valikoita nopeammin painamalla haluamaasi suuntanuolta  $\Omega$  tai  $\Omega$ .

Kun asetus tulee näyttöön, valitse se painamalla **Set**.

Sen jälkeen näyttöön tulee valikon seuraava taso.

Siirry valikon seuraavaan asetukseen painamalla  $\Omega$  tai  $\Omega$ .

#### Paina **Set**.

Kun lopetat asetusten määrittämisen, näyttöön tulee Hyväksytty.

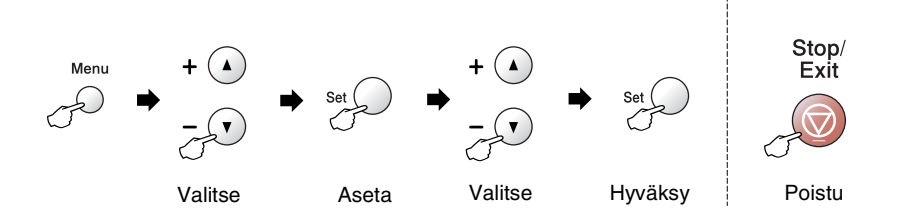

<span id="page-85-0"></span>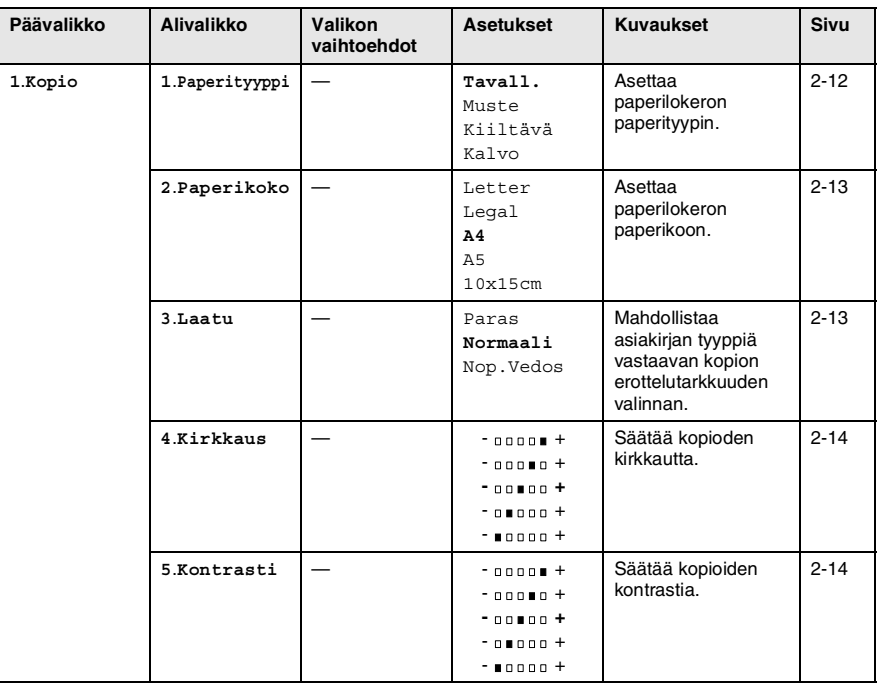

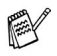

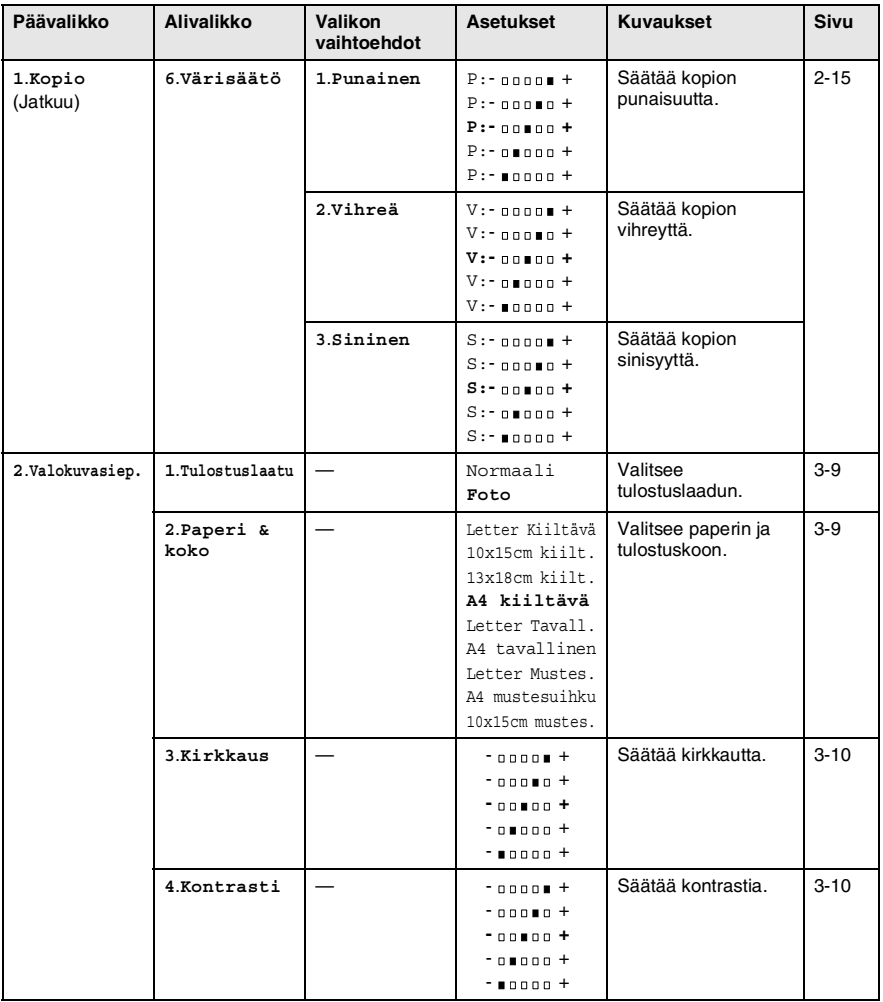

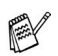

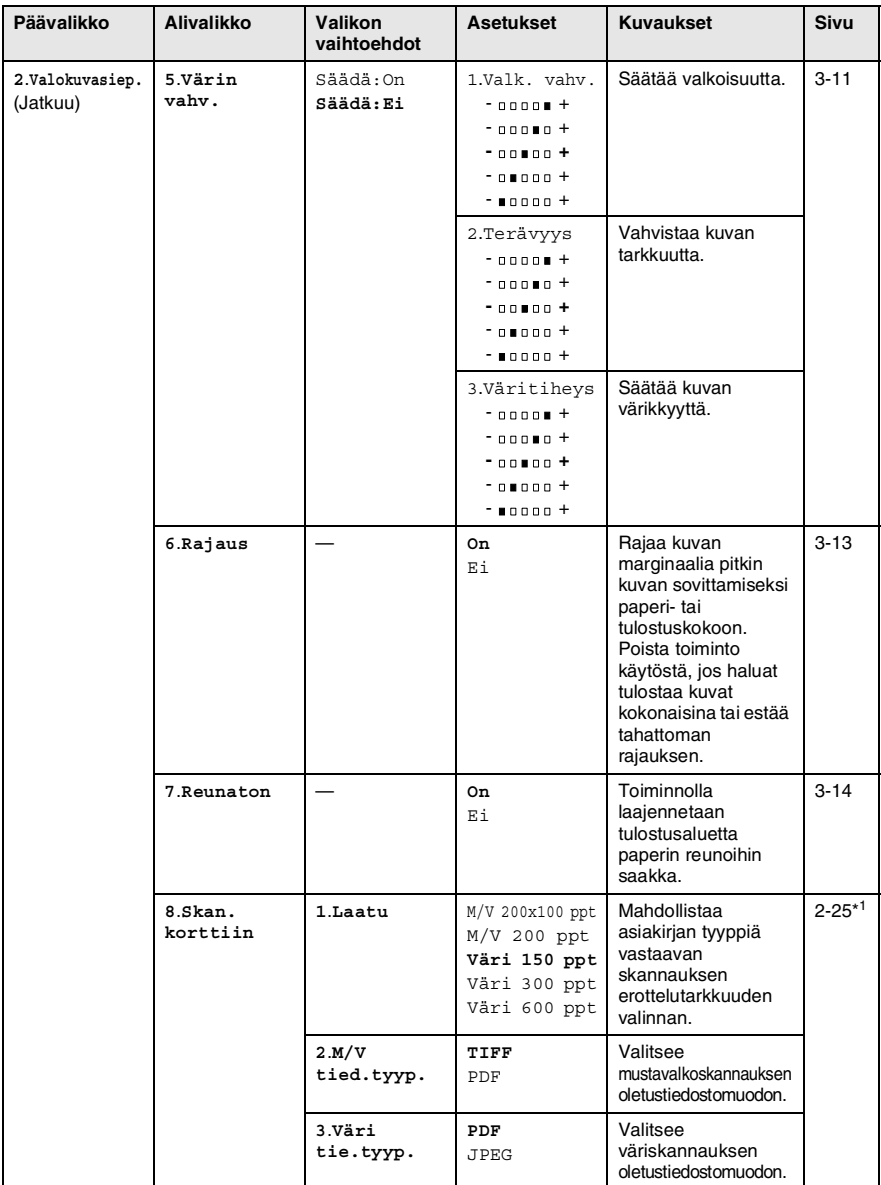

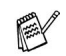

\*1 Katso CD-ROM-levyllä olevaa Ohjelmiston käyttöopasta.

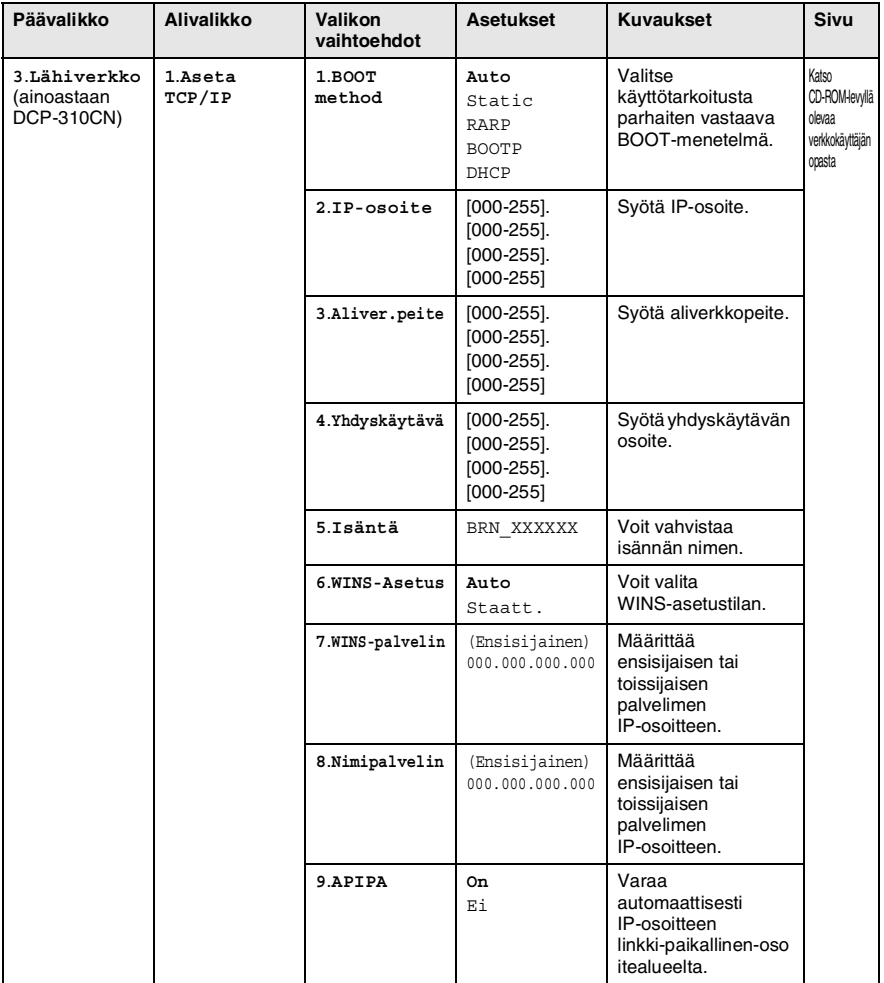

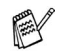

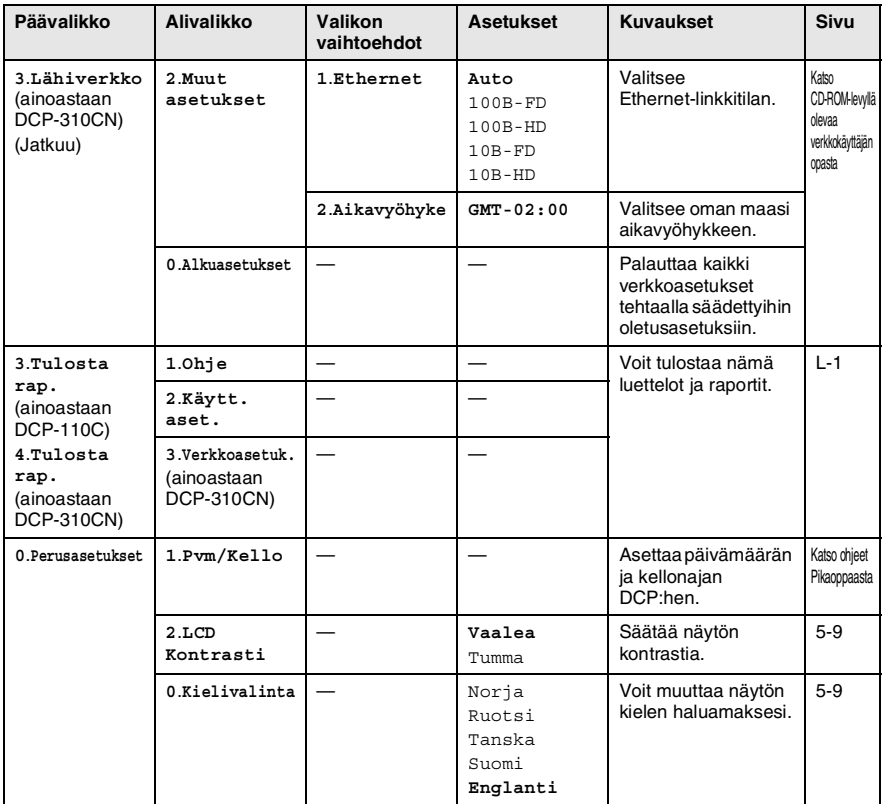

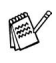

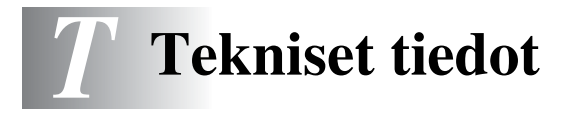

## **Tuotekuvaus**

## **Yleistä**

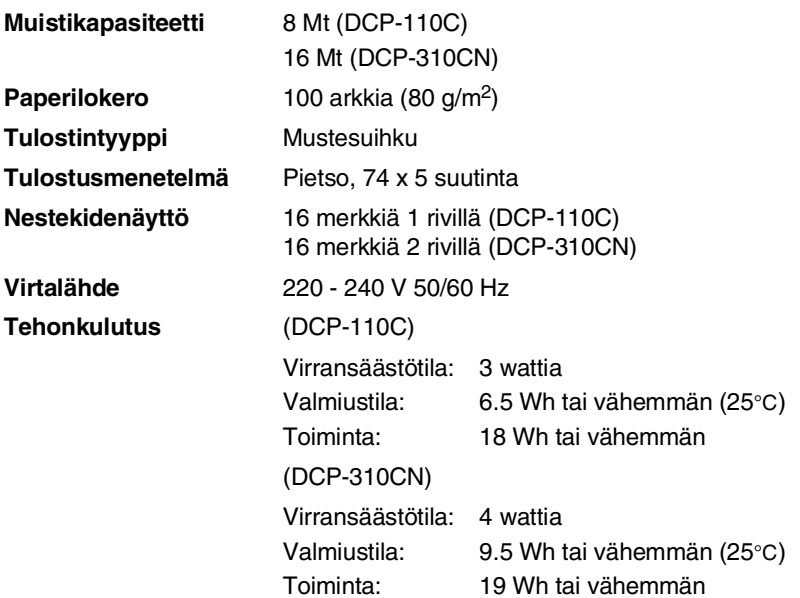

**Mitat**

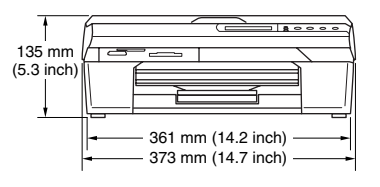

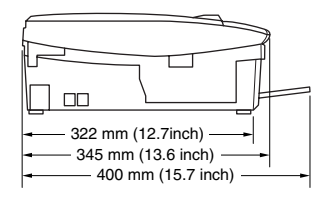

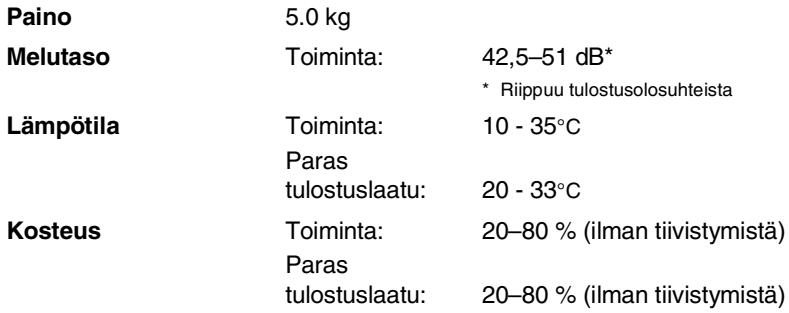

## **Tulostusvälineet**

<span id="page-91-0"></span>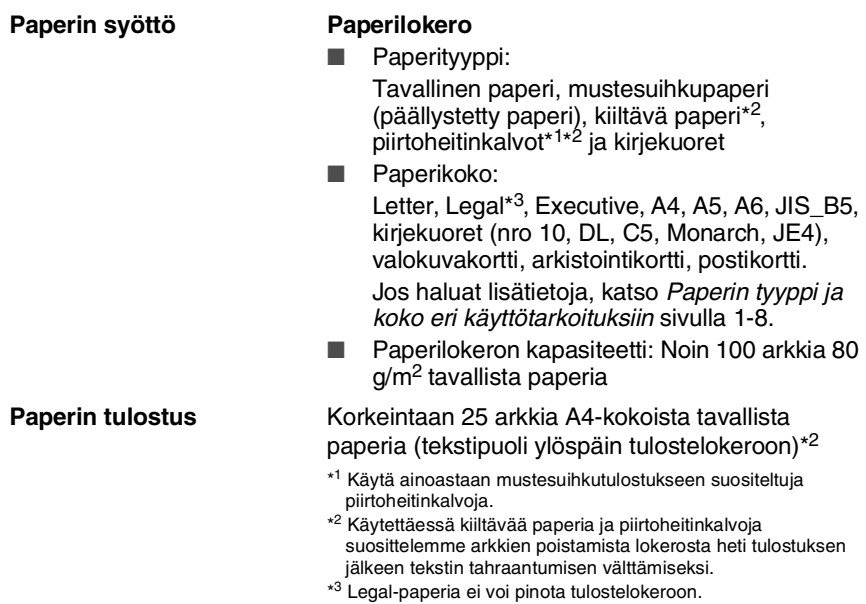

# <span id="page-92-0"></span>**Kopiointi**

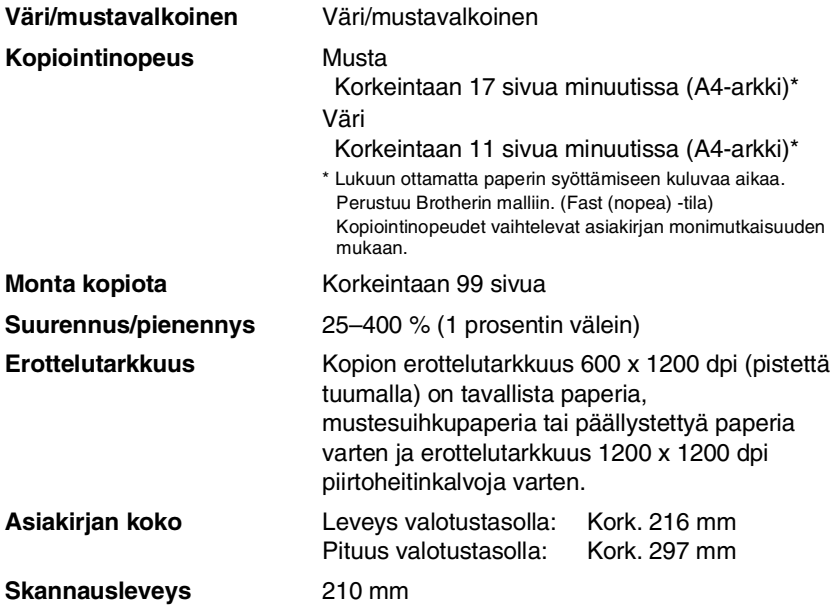

# **PhotoCapture Center™**

<span id="page-93-0"></span>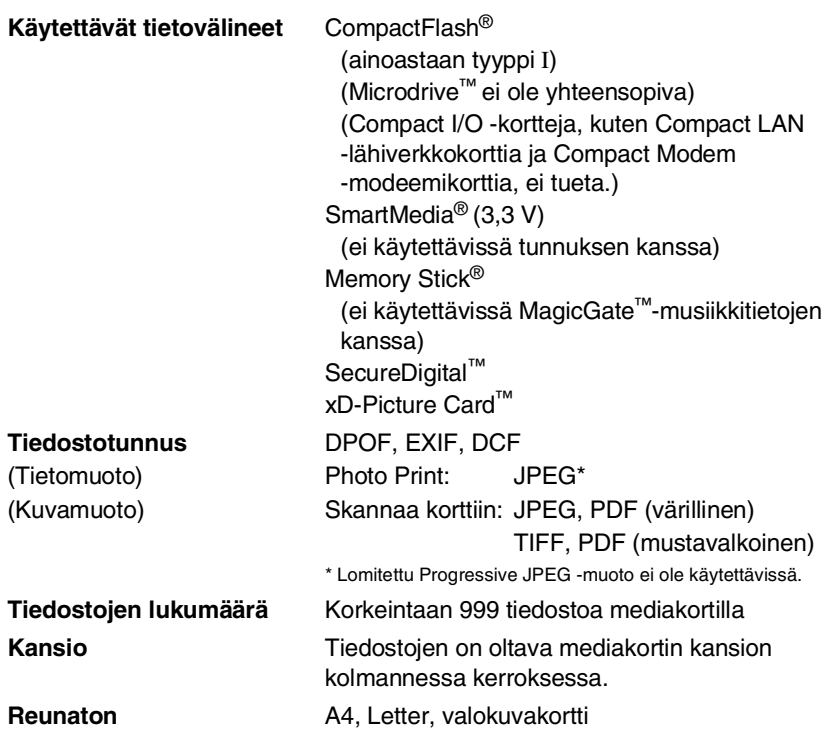

## <span id="page-94-0"></span>**Skanneri**

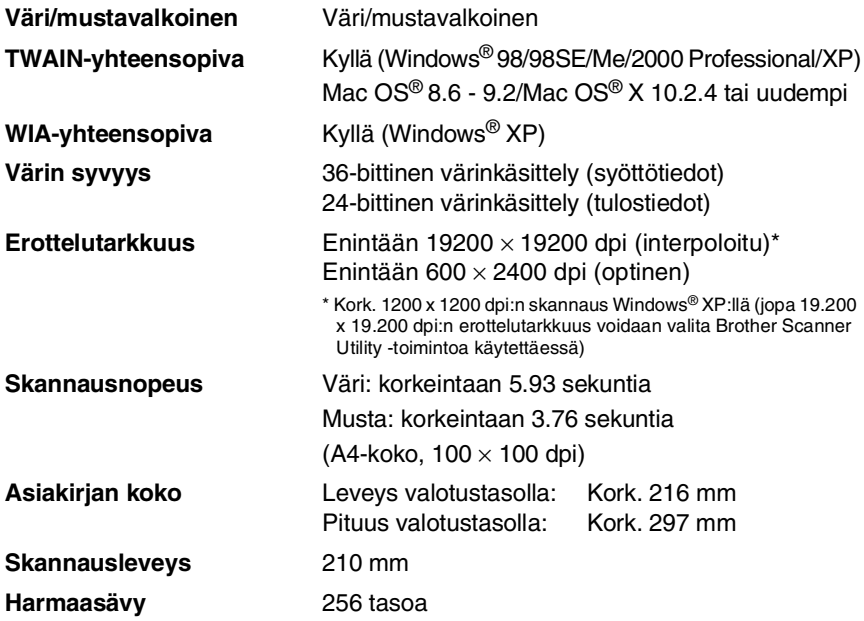

<span id="page-94-1"></span>Mac OS<sup>®</sup> X 10.2.4 ja uudemmat versiot tukevat Mac OS<sup>®</sup> X -skannausta.

## <span id="page-95-0"></span>**Tulostin**

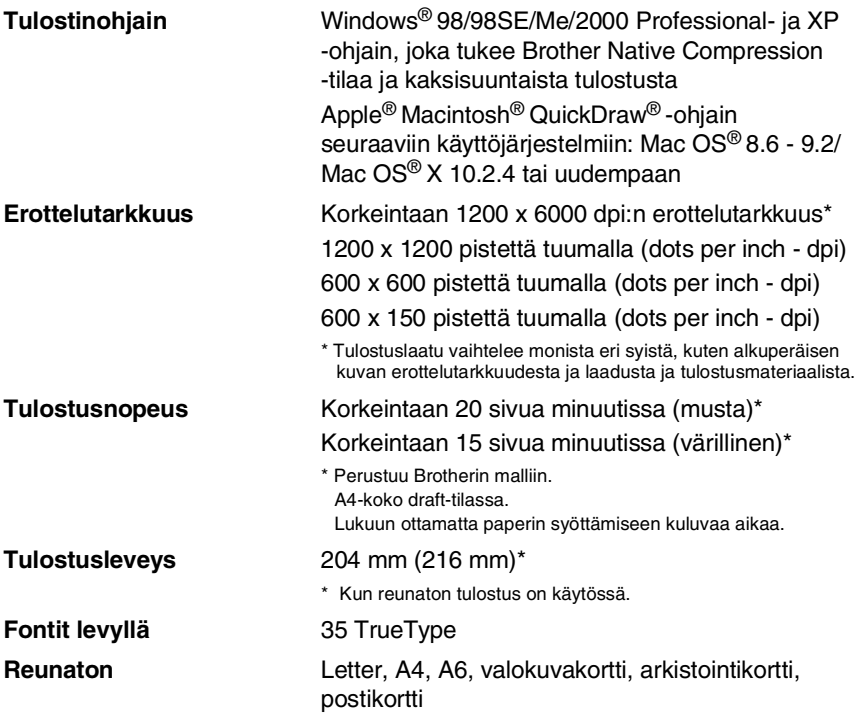

### **Liitännät**

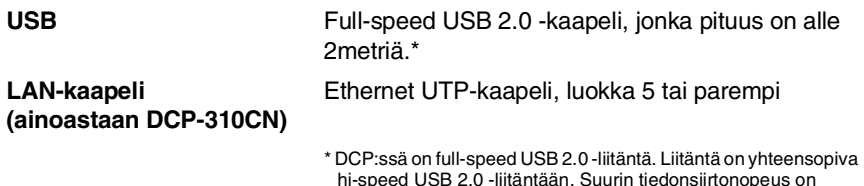

hi-speed USB 2.0 -liitäntään. Suurin tiedonsiirtonopeus on kuitenkin 12 megatavua/s. DCP voidaan liittää myös USB 1.1 -liitännällä varustettuun tietokoneeseen.

## **Tietokoneelle asetetut vaatimukset**

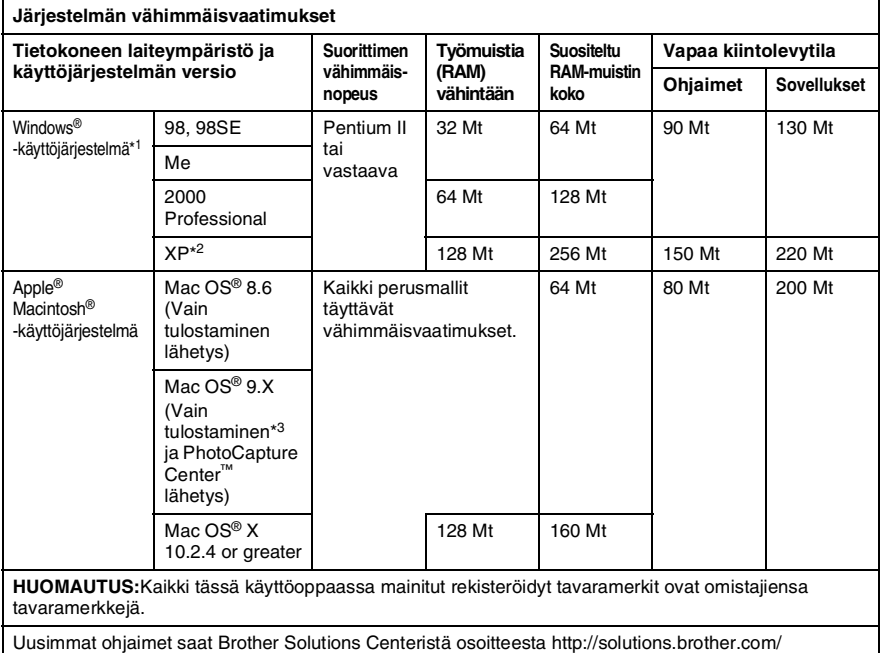

\*1 Microsoft® Internet Explorer 5 tai uudempi.

\*2 Korkeintaan 1200 x 1200 dpi:n skannaus Windows® XP:llä. (Brother Scanner Utility -toiminnon avulla voit valita erottelutarkkuudeksi korkeintaan 19200 x 19200 dpi.)

\*3 "Scan"-näppäimen ja suoran verkkoskannauksen (ainoastaan MFC-310CN) tuki toimii ainoastaan Mac® -käyttöjärjestelmissä, joiden versiot ovat Mac OS® X 10.2.4 tai uudemmat.

## <span id="page-97-0"></span>**Tarvikkeet**

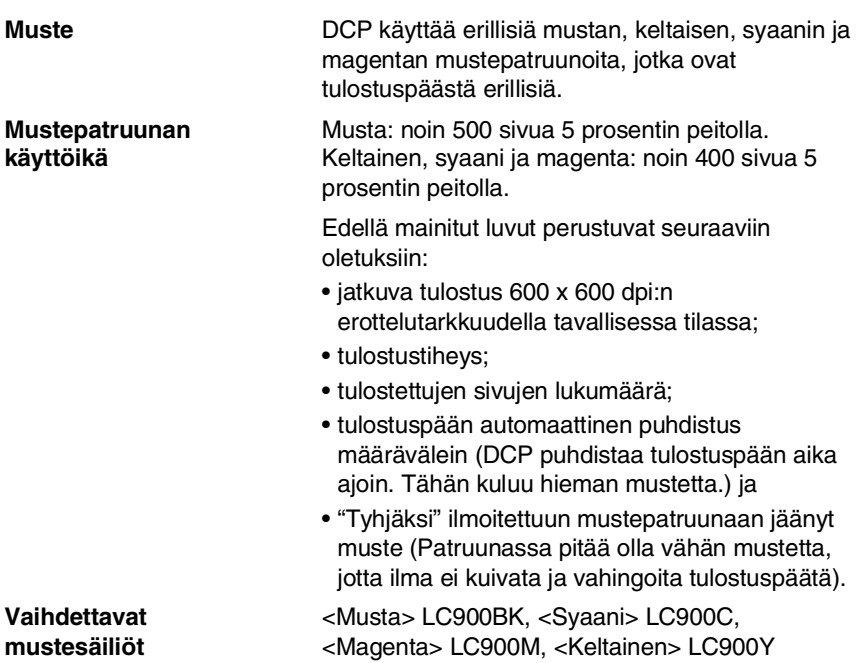

**mustesäiliöt**

### **Verkko-ongelmat (ainoastaan DCP-310CN)**

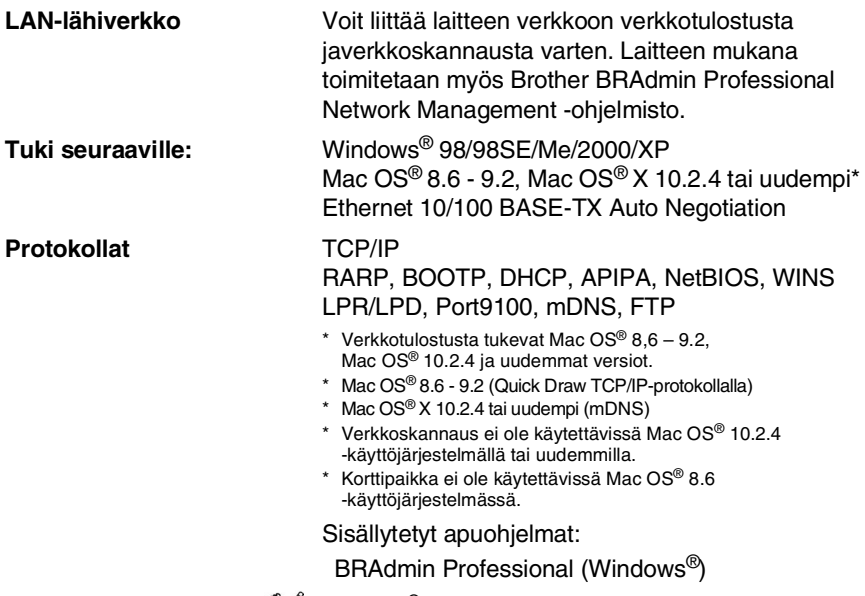

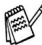

Mac OS<sup>®</sup> ei tue BRADmin Professional -ohjelmistoa.

### **Valinnainen langaton ulkoinen tulostus- ja skannauspalvelin (NC-2200w)**

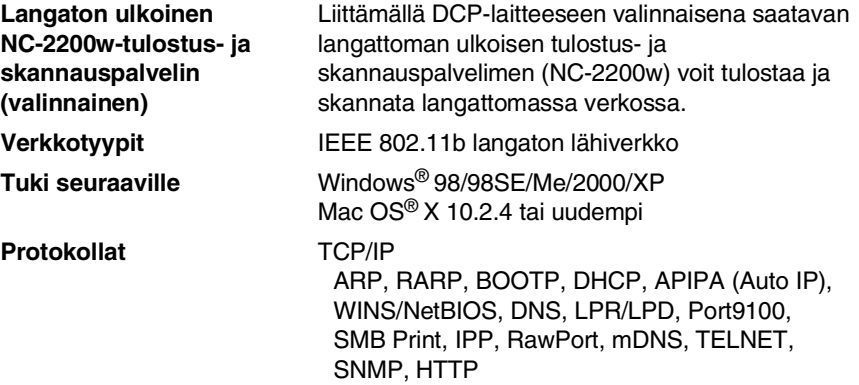

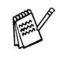

Voit määrittää skannausnäppäimen vain yhteen tietokoneeseen verkossa.

# **Hakemisto**

#### **D**

[DCP:n kuljetus .................. 5-15](#page-74-0)

#### **E**

Erottelutarkkuus [kopio ................................ T-3](#page-92-0) [skannaus ......................... T-5](#page-94-0) [tulostus ............................ T-6](#page-95-0)

#### **H**

[Harmaasävy ....................... T-5](#page-94-1)

#### **K**

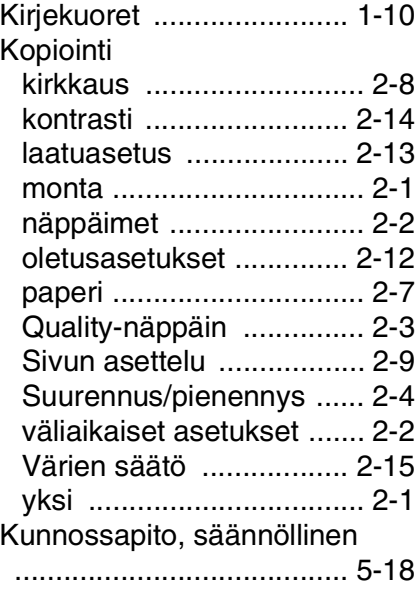

#### **M**

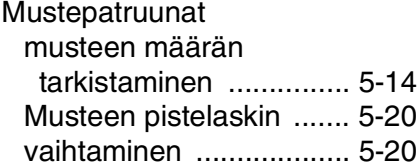

#### [Ohjauspaneelin esittely ....... 1-2](#page-12-0) **OHJE** [Ohje-luettelo ..................... L-1](#page-83-1) Options-näppäin (kopiointi) [Kirkkaus ........................... 2-8](#page-32-0) [Paperikoko ....................... 2-7](#page-31-1) [Paperityyppi ..................... 2-7](#page-31-0)

**O**

#### **P**

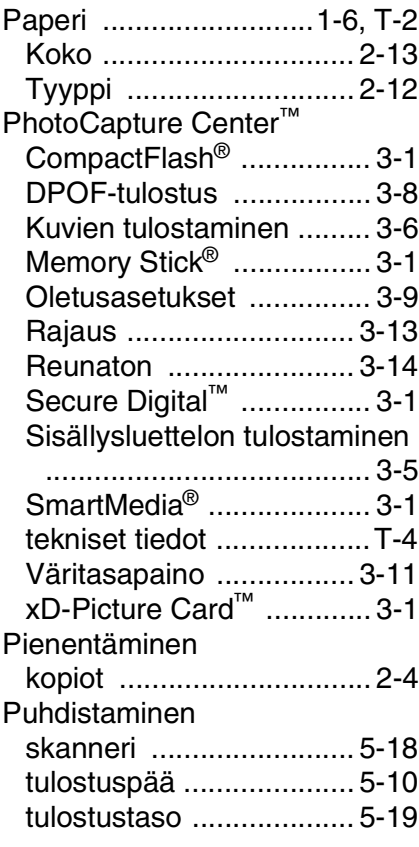

#### **Q**

[Quality-näppäin \(kopiointi\) .... 2-2](#page-26-0)

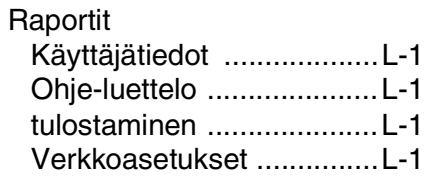

### **T**

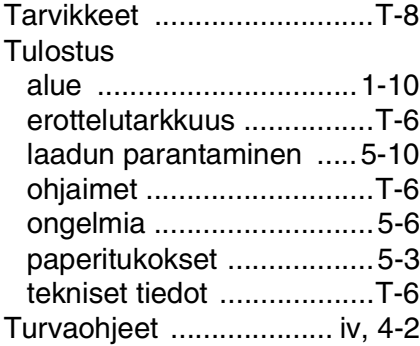

#### **V**

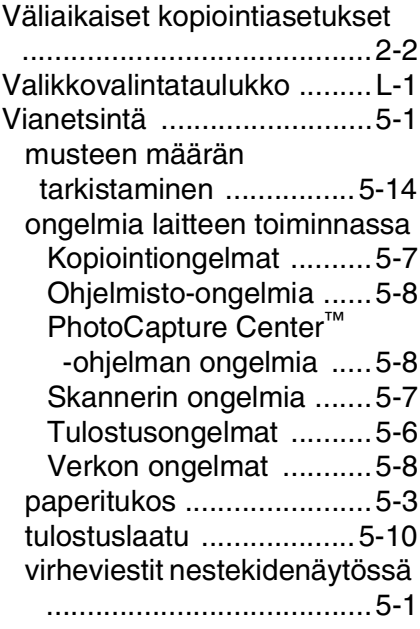

[Virheviestit nestekidenäytössä](#page-60-1) 

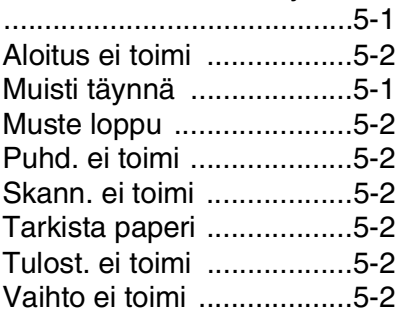

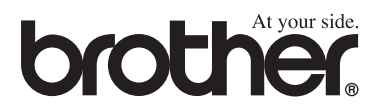

### **Vieraile Brotherin www-sivustossa <http://www.brother.com>**